# **Manual do Usuário PGA – SIGSIF – Solicitação de Registro de Produto**

# **MANUAL DE USUARIO PGA SIGSIF – SOLICITUD DE REGISTRO DE PRODUCTO**

# **(TRADUCCIÓN NO OFICIAL)**

# *<u>Índice</u>*

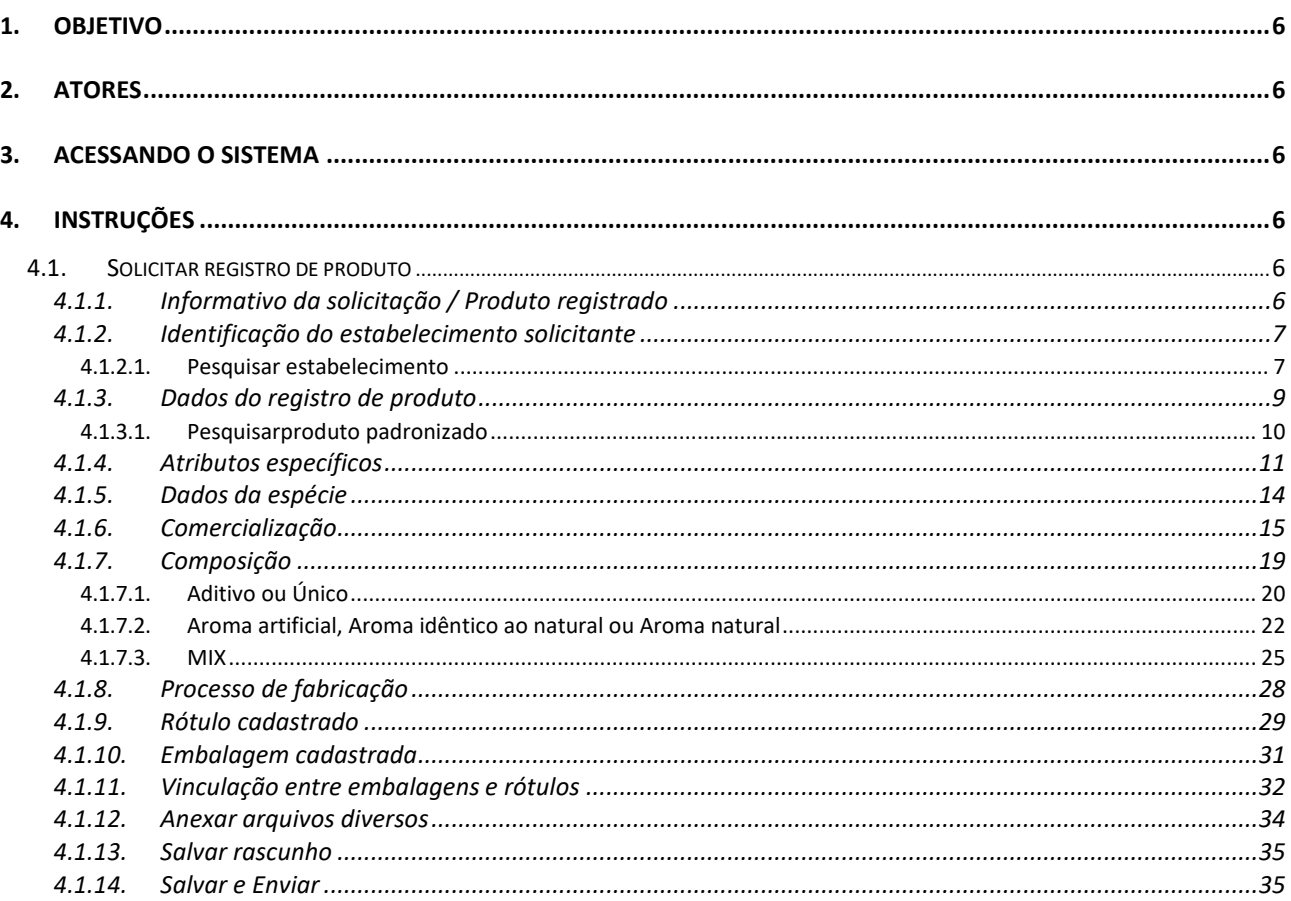

# *Índice de Figuras*

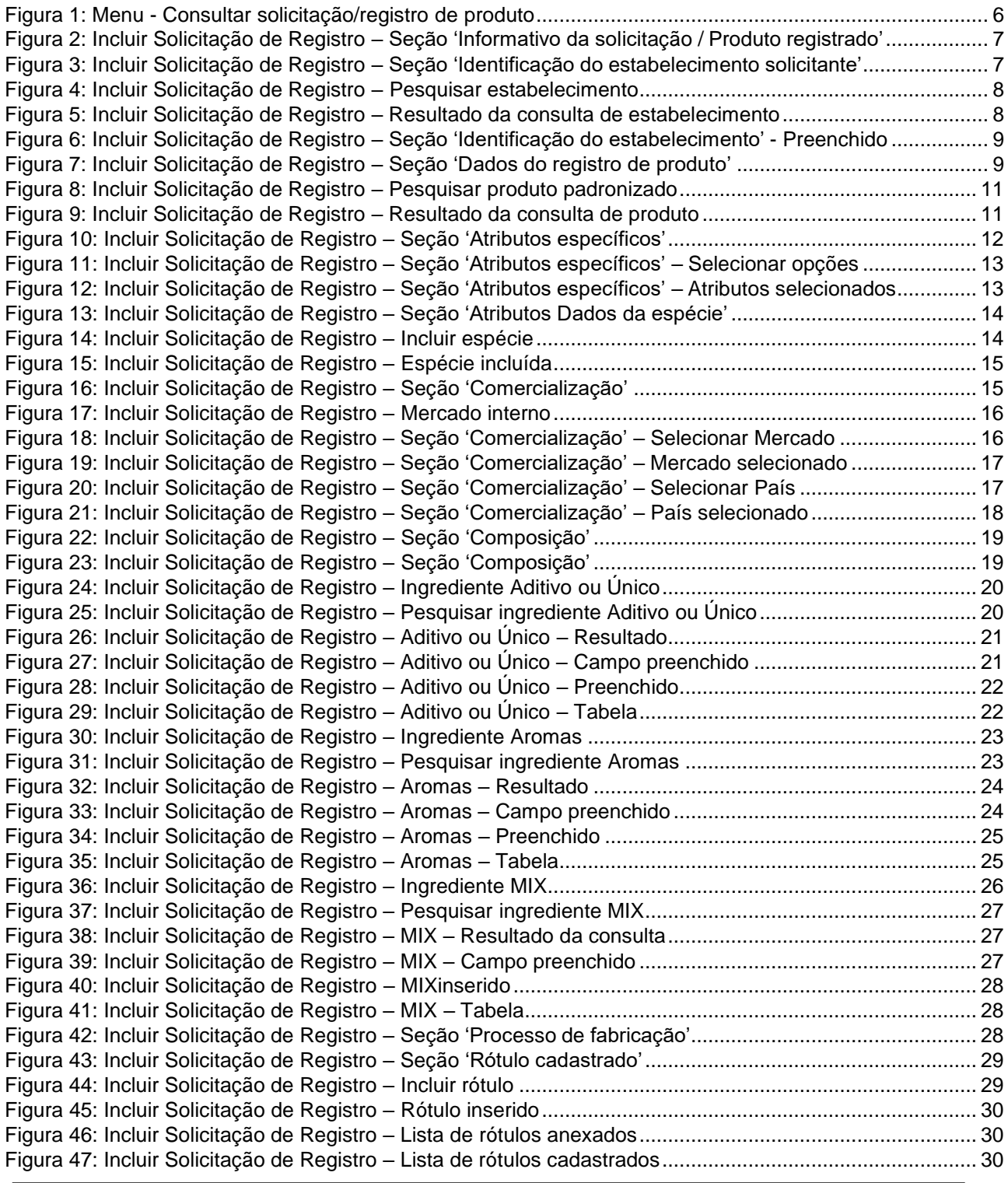

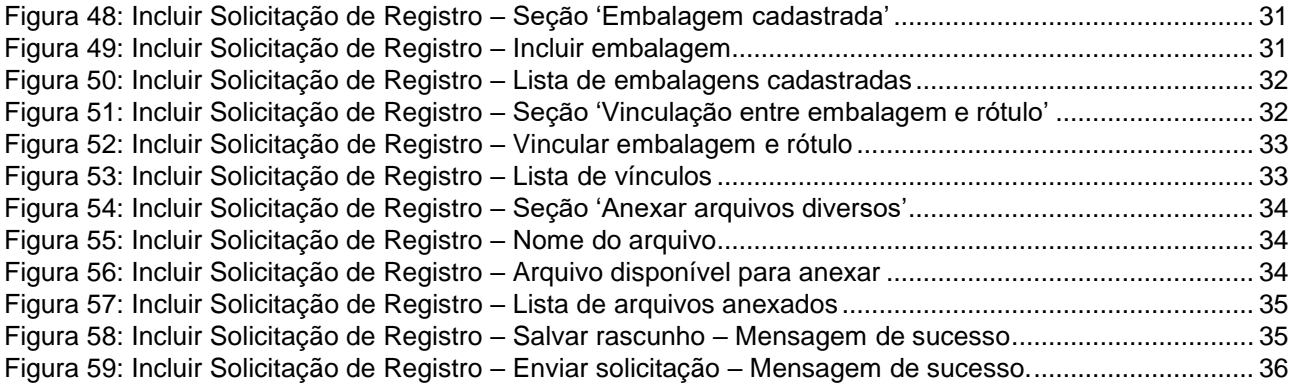

# <span id="page-4-0"></span>**1.** *OBJETIVO* **(OBJETIVO)**

Este manual descreve os passos para que o usuário possa solicitar o registro de produto.

Este manual discribe los pasos para que un usuario solicite el registro de productos en PGA-SIGSIF

# <span id="page-4-1"></span>**2.** *ATORES* **(ACTORES)**

### *Perfil de acesso externo*:

Solicitante de Registro de Produto.

## <span id="page-4-2"></span>**3.** *ACESSANDO O SISTEMA* **(ACCEDIENDO AL SISTEMA)**

A aplicação está disponível no portal de aplicativos Web do MAPA. Para acessar o sistema, o usuário deve acessar o portal de aplicativos [\(http://sistemasweb.agricultura.gov.br\)](http://sistemasweb.agricultura.gov.br/) e selecionar a opção **[PGA-SIGSIF - Plataforma de Gestão Agropecuária - SIGSIF]**.

La aplicación se encuentra disponible en el portal web de MAPA. Para acceder al sistema, el usuario debe ingresar al portal de la aplicación [\(http://sistemasweb.agricultura.gov.br\)](http://sistemasweb.agricultura.gov.br/) y seleccionar la opción **[PGA-SIGSIF - Plataforma de Gestão Agropecuária - SIGSIF]**.

# <span id="page-4-3"></span>**4.** *INSTRUÇÕES* **(INSTRUCCIONES)**

Abaixo, encontra-se o passo-a-passo para que o usuário possa utilizar a funcionalidade 'Solicitação de Registro de Produto'.

A continuación, se muestra guía paso a paso para que el usuario use la función "*Solicitação de Registro de Produto*" (*Solicitud de registro del producto*).

### <span id="page-4-4"></span>**4.1.** *Solicitar registro de produto* **(SOLICITAR REGISTRO DE PRODUCTO)**

A funcionalidade é acessada a partir do menu Processo > Registro de Produto > Consulta **/** Solicitação de Registro de Produto.

Se accede a través del menú Proceso > Registro de Produto > Consulta / Solicitação de Registro de Produto

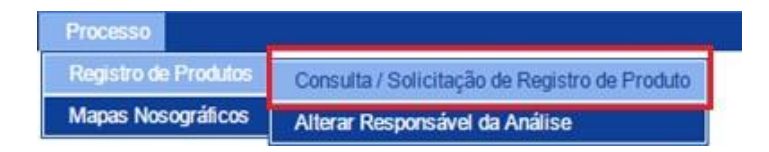

 *(Figura 1: Menu - Consultar solicitação/registro de produto)*

<span id="page-4-5"></span>A funcionalidade é acionada a partir da tela "Consultar solicitação/produto registrado". O usuário deve clicar no botão + Novo para preencher o formulário de solicitação de registro de produto. O sistema deve apresentar a tela 'Inclusão da solicitação de registro de produto'.

La función se activa a partir de la pestaña "*Consultar solicitação/produto registrado*". El usuario debe presionar el botón <sup>+ Novo</sup> para completar el formulario de solicitud de registro del producto. El sistema presentará la ventana '*Inclusão da solicitação de registro de produto*'.

O sistema apresenta, inicialmente, 2 seções ao usuário:

Inicialmente, el sistema presenta 2 secciones al usuario:

[Informativo da solicitação / Produto registrado](#page-5-0) (Informativo de solicitud / Producto registrado)

[Identificação do estabelecimento](#page-5-1) solicitante (Identificación del establecimiento solicitante)

**OBS:***Mais seções serão apresentadas ao usuário, de acordo com o preenchimento dos campos.*

<span id="page-5-0"></span>**OBS***: Más secciones serán presentadas al usuario, de acuerdo al cumplimiento de los campos.*

### *4.1.1. Informativo da solicitação / Produto registrado* (**INFORMATIVO DE SOLICITUD / PRODUCTO REGISTRADO**)

A primeira seção a ser apresentada para o usuário é a seção 'Informativo da solicitação / Produto registrado':

La primera sección a ser presentada al usuario es la sección "*Informativo da solicitação / Produto registrado*" (Informativo de solicitud / Producto registrado)

<span id="page-5-2"></span>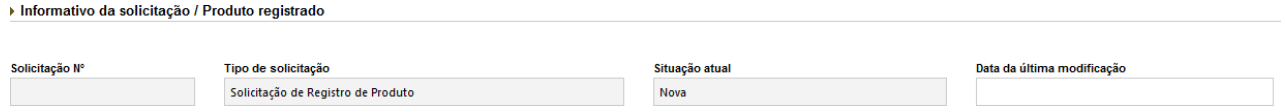

### *(Figura 2: Incluir Solicitação de Registro – Seção 'Informativo da solicitação / Produto registrado')*

Essa seção apresenta as informações básicas da nova solicitação de registro de produto, não sendo possível a alteração dos valores dos campos.

**OBS:** *Os campos 'Solicitação Nº' e 'Data da última modificação' serão preenchidas automaticamente pelo sistema após o usuário salvar a solicitação do registro de produto.*

Esta sección presenta las informaciones básicas de la nueva solicitud de registro de producto, no es posible modificar los valores de los campos.

**OBS:** Los campos "*Solicitação Nº"* (Número de solicitud) y "*Data da última modificação"* (Fecha de última modificación) serán rellenados automáticamente por el sistema, después que el usuario guarde la solicitud de registro del producto.

## <span id="page-5-1"></span>*4.1.2. Identificação do estabelecimento solicitante* (**IDENTIFICACIÓN DEL ESTABLECIMIENTO SOLICITANTE**)

A segunda seção a ser apresentada para o usuário é a seção 'Identificação do estabelecimento solicitante':

La segunda sección que será presentada al usuario corresponde a: "*Identificação do estabelecimento solicitante*" (Identificación del establecimiento solicitante):

<span id="page-5-3"></span>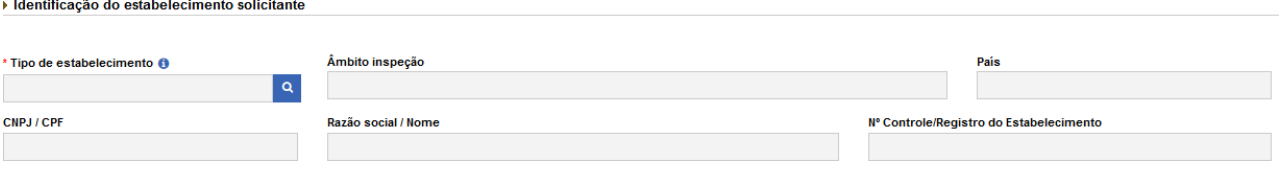

*(Figura 3: Incluir Solicitação de Registro – Seção 'Identificação do estabelecimento solicitante')*

Essa seção apresenta as informações da empresa que será vinculada à solicitação de registro de produto realizada pelo usuário.

Para começar o preenchimento dessa seção, o usuário deve clicar no botão **Q** para consultar a empresa ao qual deseja vincular a solicitação de registro de produto.

Esta sección presenta la información de la empresa que estará vinculada a la solicitud de registro del producto realizada por el usuario.

Para comenzar a completar esta sección, el usuario debe presionar el botón **q** para consultar cuál empresa desea vincular a la solicitud de registro del producto.

# <span id="page-6-0"></span>4.1.2.1. *Pesquisar estabelecimento* (**BÚSQUEDA DE ESTABLECIMIENTO**)

Após clicar na no botão com a lupa, o sistema apresenta a tela para consultar um estabelecimento para ser vinculado ao usuário:

<span id="page-6-1"></span>Después de hacer clic en el botón con lupa, el sistema presenta la pantalla para consultar un establecimiento que se vinculará con el usuario:

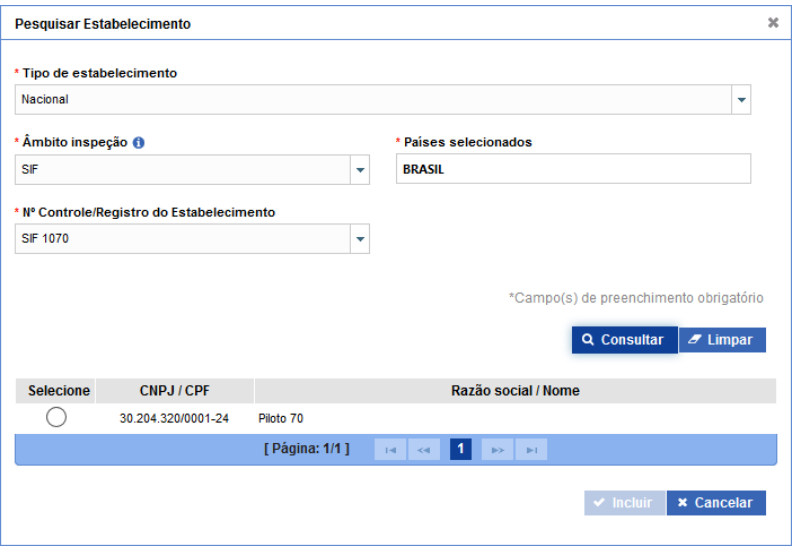

*(Figura 4: Incluir Solicitação de Registro – Pesquisar estabelecimento)*

O usuário deve preencher todos os campos com os dados do estabelecimento que deseja vincular e clicar no botão <sup>Q</sup> Consultar 0 sistema, então, deve apresentar o resultado da consulta de acordo com os campos preenchidos.

O usuário deve selecionar o registro e clicar no botão v Incluir

El usuario debe completar todos los campos con los datos del establecimiento que desea vincular y hacer clic en el botón <sup>Q</sup> Consultar . El sistema, entonces, presentará el resultado de la consulta de acuerdo con los campos completados.

El ususario deberá seleccionar el registro y oprimir el botón **V** Incluir

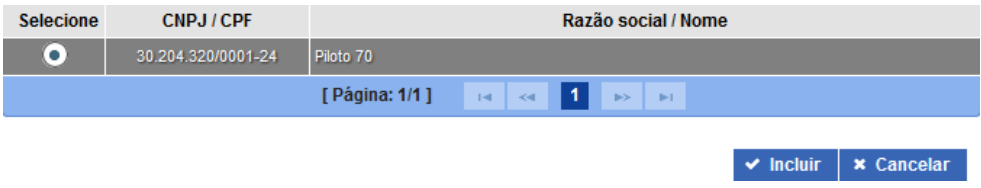

*(Figura 5: Incluir Solicitação de Registro – Resultado da consulta de estabelecimento)*

<span id="page-6-2"></span>Após incluir o estabelecimento, o sistema preenche automaticamente os campos da seção 'Identificação do estabelecimento solicitante' com os dados do estabelecimento consultado:

Después de incluir el establecimiento, el sistema rellenará automáticamente los campos de la sección "*Identificação do estabelecimento solicitante"* (Identificación del establecimiento solicitante) con los datos del establecimiento

#### <span id="page-7-1"></span>consultado:

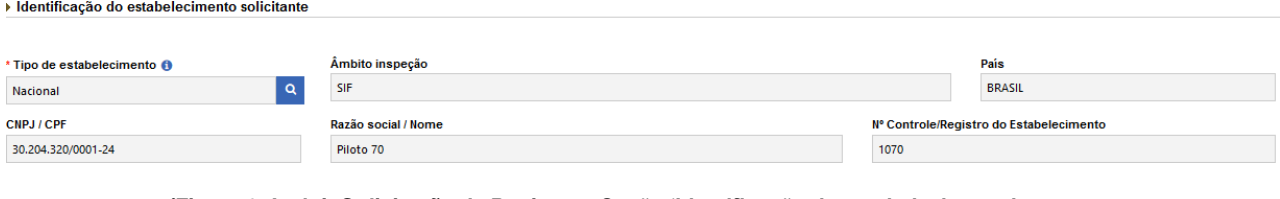

*(Figura 6: Incluir Solicitação de Registro – Seção 'Identificação do estabelecimento' – Preenchido)*

Após o preenchimento da seção 'Identificação do estabelecimento solicitante', o sistema apresenta mais 4 seções ao usuário:

Después de completar la sección "*Identificação do estabelecimento solicitante*" (Identificación del establecimiento solicitante), el sistema presenta 4 secciones más al usuario:

- $\bullet$  [Dados do registro de](#page-7-0) produto (Datos de registro de producto)
- **Atributos [específicos](#page-10-0)** (Atributos específicos)
- [Dados da](#page-12-0) espécie (Datos de especie)
- Comercialização (Comercialización)

### <span id="page-7-0"></span>*4.1.3. Dados do registro de produto* (**DATOS DE REGISTRO DE PRODUCTO**)

A terceira seção a ser apresentada para o usuário é a seção 'Dados do registro de produto':

La tercera sección presentada corresponde a los '*Dados do registro de produto*' (Datos de registro de producto):

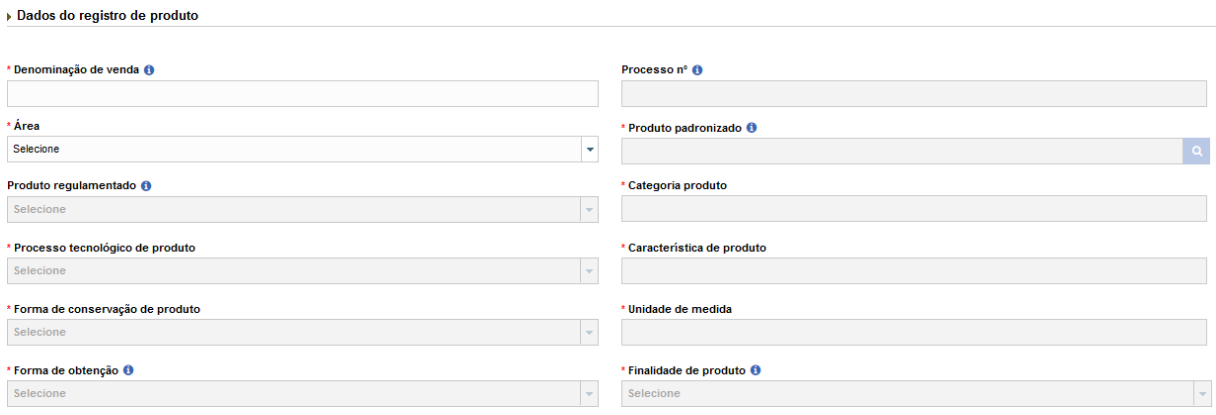

*(Figura 7: Incluir Solicitação de Registro – Seção 'Dados do registro de produto')*

<span id="page-7-2"></span>Essa seção serve para que o usuário possa incluir as informações do produto que será registrado.

Esta sección sirve para que el usuario incluya la información del producto que será registrado.

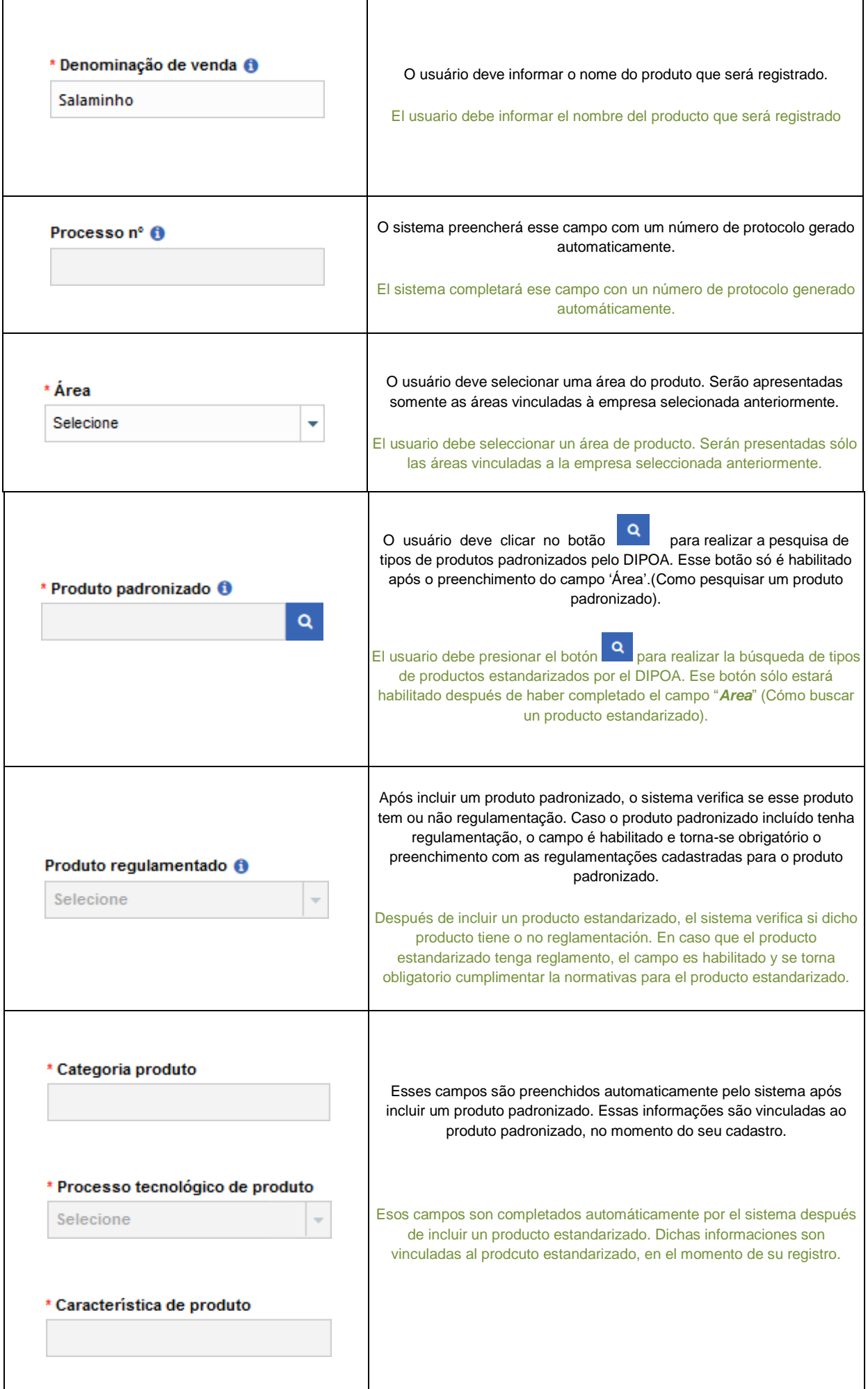

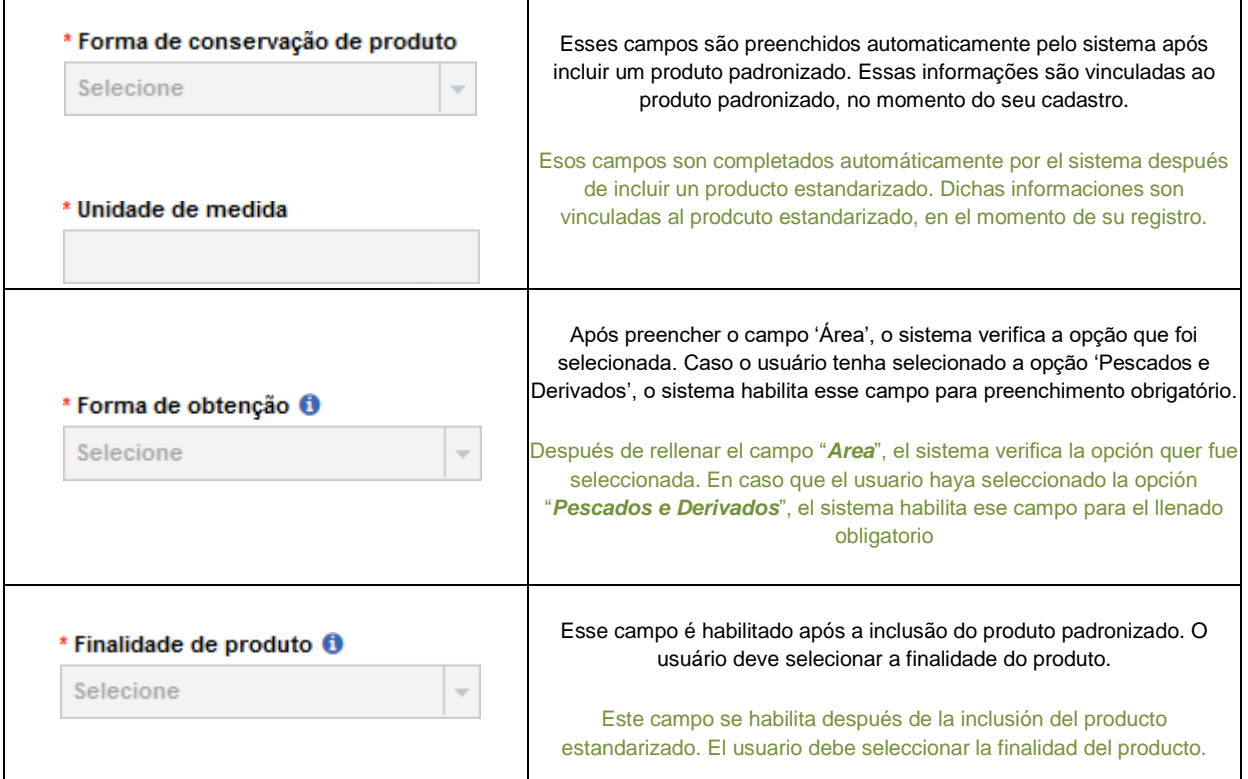

# <span id="page-9-0"></span>4.1.3.1. *Pesquisar produto padronizado* (**BÚSQUEDA DE PRODUCTO ESTANDARIZADO**)

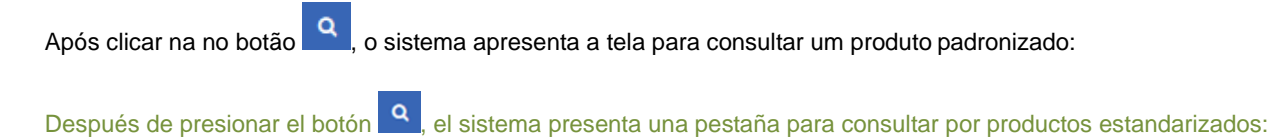

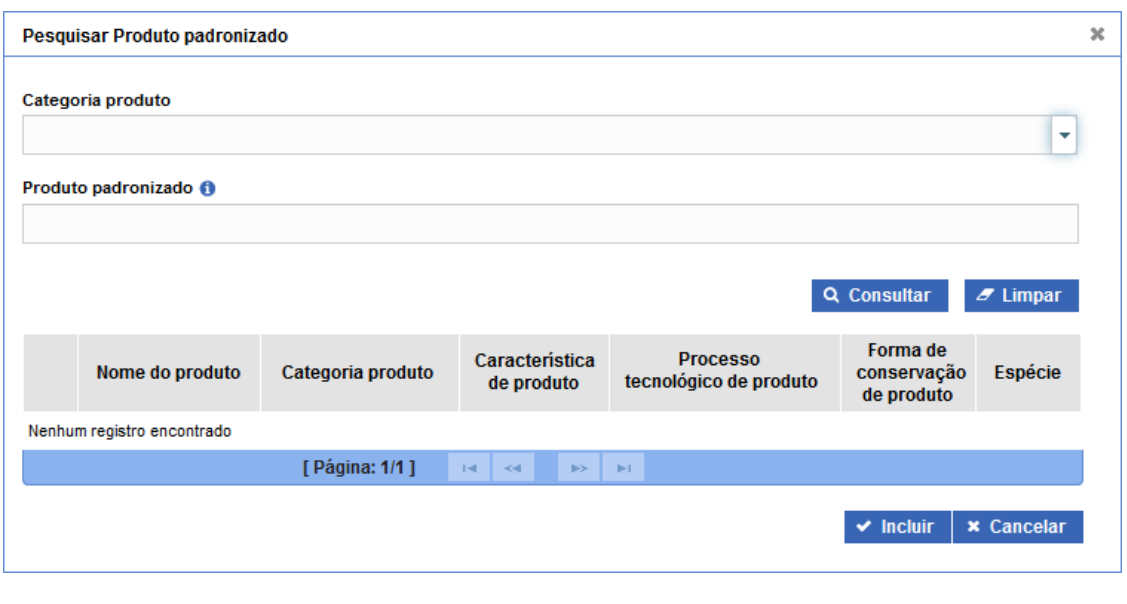

*(Figura 8: Incluir Solicitação de Registro – Pesquisar produto padronizado)*

<span id="page-9-1"></span>O usuário deve preencher pelo menos um dos campos de pesquisa e clicar no botão **Q Consultar** . O sistema, então, deve apresentar o resultado da consulta de acordo com os campos preenchidos.

O usuário deve selecionar o registro e clicar no botão **v incluir** 

El usuario debe completar por lo menos uno de los campos de la búsqueda y presionar el botón **Q Consultar**. El sistema, entonces, presentará el resultado de la consulta de acuerdo con los campos completados.

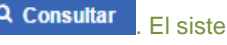

El usuario debe seleccionar el registro y presionar el botón **V** Incluir

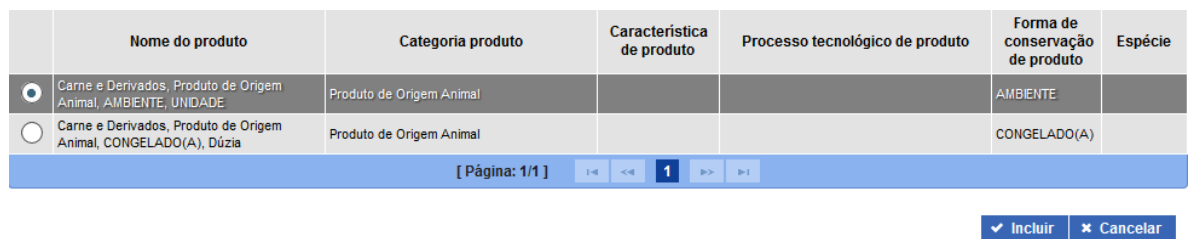

### *(Figura 9: Incluir Solicitação de Registro – Resultado da consulta de produto)*

<span id="page-10-1"></span>Após incluir um produto padronizado, o usuário deve continuar preenchendo os campos da seção 'Dados do registro de produto'. (Voltar para preenchimento da seção 'Dados do registro de produto').

Después de incluir un producto estandarizado, el usuario debe continuar rellenando los campos de la sección "*Dados de produto*". (Volver a completar la sección "*Dados do registro de produto*" (Datos de registro del producto)

### <span id="page-10-0"></span>*4.1.4. Atributos específicos* (**ATRIBUTOS ESPECÍFICOS**)

A quarta seção a ser apresentada para o usuário é a seção '*Atributos específicos*':

La cuarta sección a ser poresentada al usuario es: "Atributos específicos" (Atributos específicos):

#### Atributos específicos <sup>O</sup>

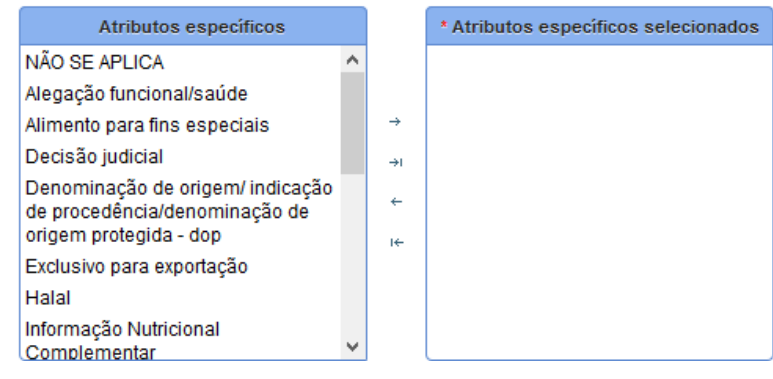

*(Figura 10: Incluir Solicitação de Registro – Seção 'Atributos específicos')*

<span id="page-10-2"></span>Essa seção serve para que o usuário possa selecionar os atributos que o produto a ser registrado terá.

O usuário pode incluir ou remover atributos específicos. Para realizar atribuições e remoções, o usuário deve clicar nos seguintes botões em formato de seta:

Esta sección es para que el usuario seleccione los atributos que tendrá el producto a registrar.

El usuario puede agregar o eliminar atributos específicos. Para realizar asignaciones y eliminaciones, el usuario debe hacer "clic" en los siguientes botones con forma de flecha:

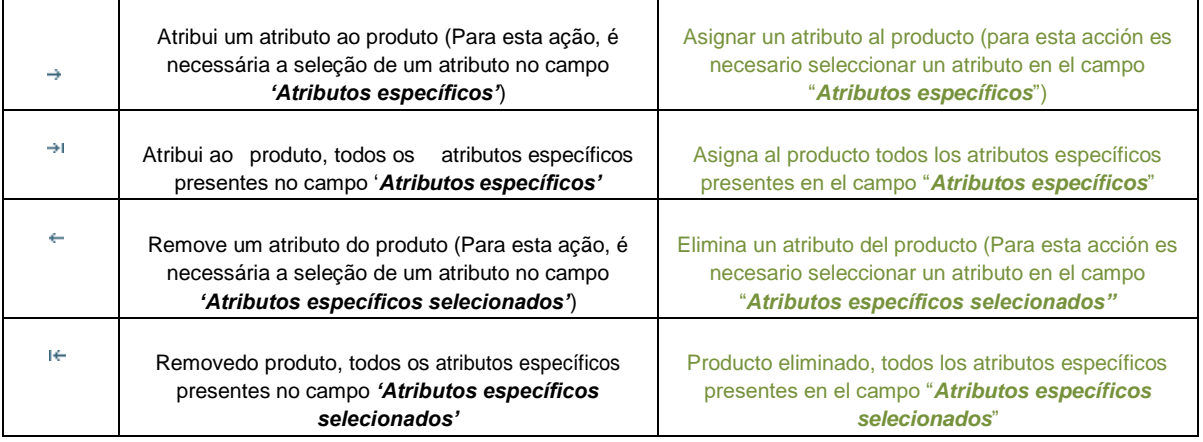

O usuário deve selecionar o (s) atributo (s) específico (s) para o produto que está solicitando o registro através do campo 'Atributo específico'.

El usuario debe seleccionar el (los) atributo (s) específico (s) para el producto que solicita el registro a través del campo "Atributo específico".

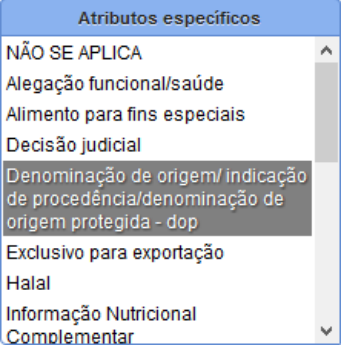

### *(Figura 11: Incluir Solicitação de Registro – Seção 'Atributos específicos' – Selecionar opções)*

<span id="page-11-0"></span>Após selecionar as opções pertinentes ao produto o usuário deve dar dois cliques em cima da opção ou clicar no botão para mover a opção para o campo **'***Atributos específicos selecionados'*:

Después de seleccionar las opciones relevantes para el producto, el usuario debe hacer doble clic en la opción o hacer clic en el botón  $\rightarrow$  para mover la opción al campo "Atributos específicos seleccionados"

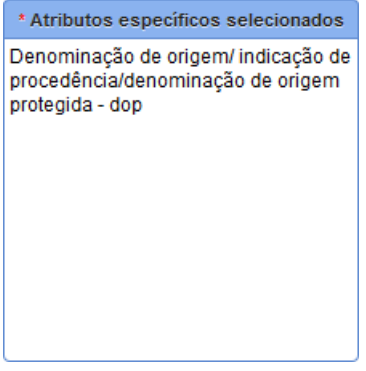

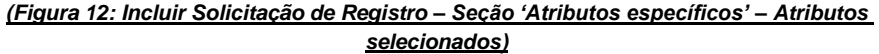

<span id="page-11-1"></span>**OBS:** *Caso o usuário atribua a opção 'Não se aplica', o sistema remove todos os atributos específicos selecionados e impede o usuário de atribuir outros atributos específicos ao produto.*

Após o preenchimento da seção 'Atributos específicos', o usuário deve passar para a próxima seção, 'Dados da espécie'.

**OBS**: *En caso que el usuario ponga la opción "Não se aplica" (No se aplica), el sistema remueve todos los atributos específicos seleccionados e impide al usuario poner otros atributos específicos al producto.*

Espués de completar la sección "*Atributos específicos*", el usuario deberá pasar a la próxima sección: "*Dados da espécie*" (Datos de especie)

## <span id="page-12-0"></span>*4.1.5. Dados da espécie* (**DATOS DE ESPECIE**)

A quinta seção a ser apresentada para o usuário é a seção 'Dados da espécie':

La quinta sección a ser presentada al usuario es: "*Dados da espécie*" (Datos de especie):

#### ▶ Dados da espécie <sup>+</sup>

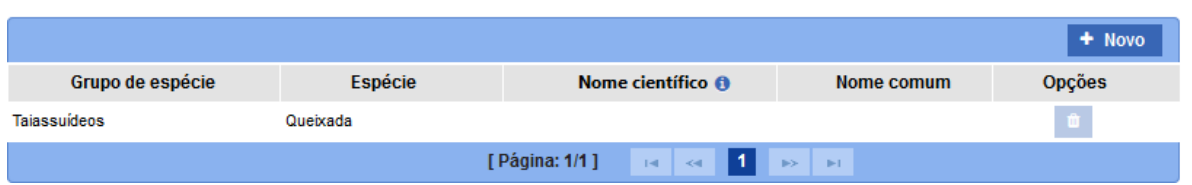

### *(Figura 13: Incluir Solicitação de Registro – Seção 'Atributos Dados da espécie')*

<span id="page-12-1"></span>Essa seção serve para o usuário informar as espécies que refletem a natureza/composição do produto a ser registrado.

**OBS¹:** *Ao selecionar um produto padronizado, na seção 'Dados do registro de produto', o sistema verifica se há uma espécie vinculada. Caso haja uma espécie vinculada, o sistema não permite que o usuário a exclua*

**OBS²:** *É necessário que haja, pelo menos, uma espécie na tabela, seja vinculada pelo sistema ou pelo usuário através do botão 'Novo'.*

Esta sección sirve para que el usuario informe las especies que reflejan la naturaleza / composición del producto a registrar.

**OBS<sup>1</sup>:** Al seleccionar un producto estandarizado, en la sección "**Dados do registro de produto**" (Datos de registro *del producto), el sistema verifica si hay una especie vinculada. Si hay una especie vinculada, el sistema no permite que el usuario la elimine.*

**OBS²:** *Debe haber al menos una especie en la tabla, ya sea vinculada por el sistema o por el usuario a través del botón "Novo" (Nuevo).*

O usuário poderá incluir uma nova espécie ao registro de produto. Para isso, o usuário deve clicar no botão <sup>+ Novo</sup> . O sistema apresenta a tela de consulta deespécies:

El usuario podrá incluir una nueva especie en el registro de producto. Para hacer eso, el usuario debe oprimir el botón + Novo . El sistema presentará una pantalla de consulta de especies:

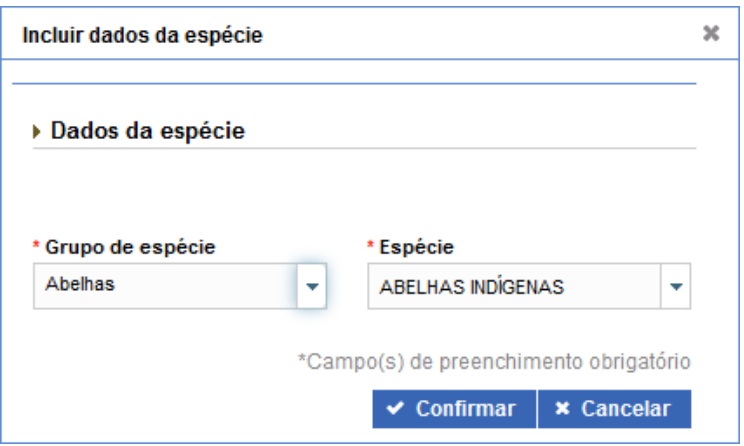

*(Figura 14: Incluir Solicitação de Registro – Incluir espécie)*

<span id="page-13-0"></span>O usuário deve preencher os campos com os dados da espécie que deseja ser incluída e clicar no botão  $\vee$  Confirmar . Após confirmar a inclusão, o sistema inclui a espécie na tabela de espécies vinculados ao produto.

El usuario debe completar los campos con los datos de las especies que se incluirán y hacer clic en el botón.  $\vee$  Confirmar . Después de confirmar la inclusión, el sistema incluye la especie en la tabla de especies vinculadas al producto.

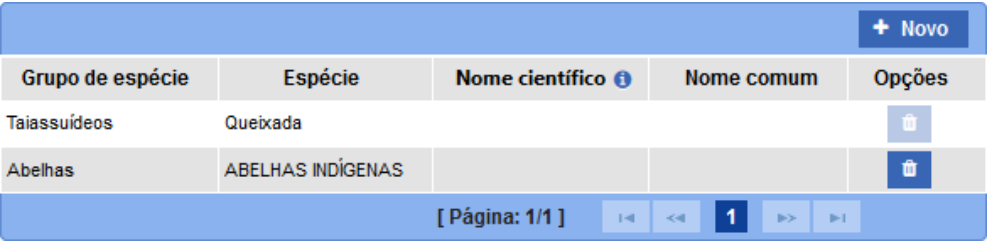

*(Figura 15: Incluir Solicitação de Registro – Espécie incluída)*

<span id="page-13-1"></span>Após o preenchimento da seção 'Dados da espécie', o usuário deve passar para a próxima seção, 'Comercialização'.

Después de completar la sección "*Dados da espécie*" (Datos de la especie), el usuario debe pasar a la siguiente sección, "*Comercialização*" (Comercialización).

## *4.1.6. Comercialização* **(COMERCIALIZACIÓN)**

A sexta seção a ser apresentada para o usuário é a seção 'Comercialização':

La sexta sección a ser presentada al usuario es: "*Comercialização*" (Comercialización):

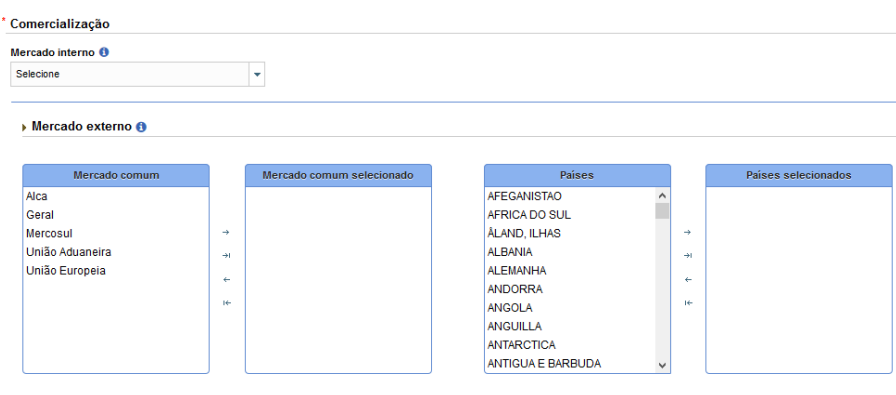

<span id="page-13-2"></span>*(Figura 16: Incluir Solicitação de Registro – Seção'Comercialização')*

Essa seção serve para o usuário informar para quais países o produto registrado poderá ser disponibilizado. O usuário deve informar ao menos um dos campos na seção de comercialização, podendo preencher os campos referentes ao 'Mercado interno' e/ou 'Mercado externo'.

Caso a comercialização do produto seja nacional, o usuário deve selecionar a opção 'Brasil' no campo 'Mercado interno':

Esta sección sirve para informar cuáles países será destinado el producto registrado. El usuario debe informa al menos uno de los campos en la sección de comercialización, pudiendo rellenar los campos relativos a "*Mercado interno*" y/o "*Mercado externo*"

<span id="page-14-0"></span>En caso que la comercialización del producto sea nacional, el usuario debe seleccionar la opción "*Brasil*" en el campo "*Mercado interno*":

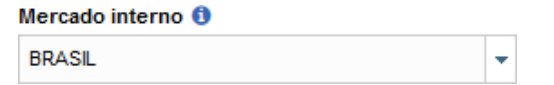

### *(Figura 17: Incluir Solicitação de Registro – Mercado interno)*

Caso a comercialização seja externa, o usuário deve informar um mercado externo. Para isso ele deve informar os blocos de países, através do campo 'Mercado comum' e/ou os países que desejar, através do campo 'Países'.

O usuário pode incluir ou remover um mercado comum e/ou países. Para realizar atribuições e remoções, o usuário deve clicar nos seguintes botões em formato de seta:

En caso que la comercialización sea externa, el usuario debe informar mercado externo. Para eso debe informar los bloques de países, a través del "*Mercado comum*" y el/los países que desea, a través del campo "*Países*".

El usuario puede incluir o remover un mercado común y/o paísee. Para realizar asignaciones y eliminaciones, el usuario debe hacer clic en los siguientes botones con forma de flecha:

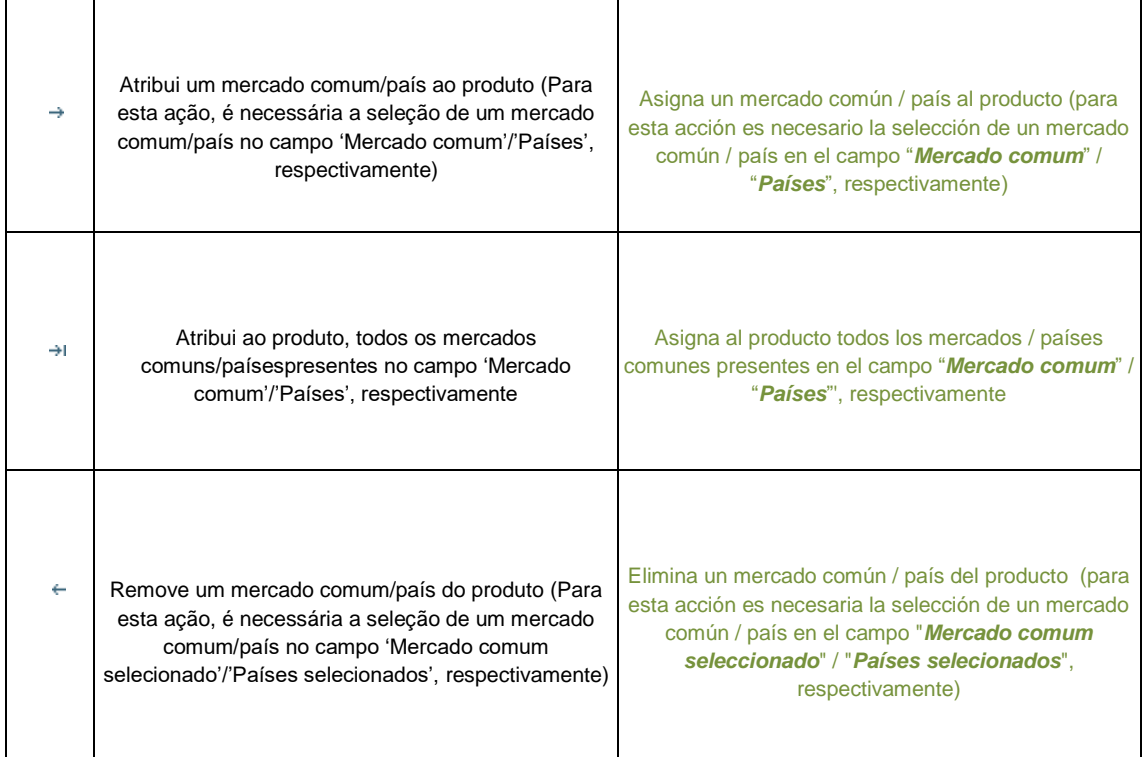

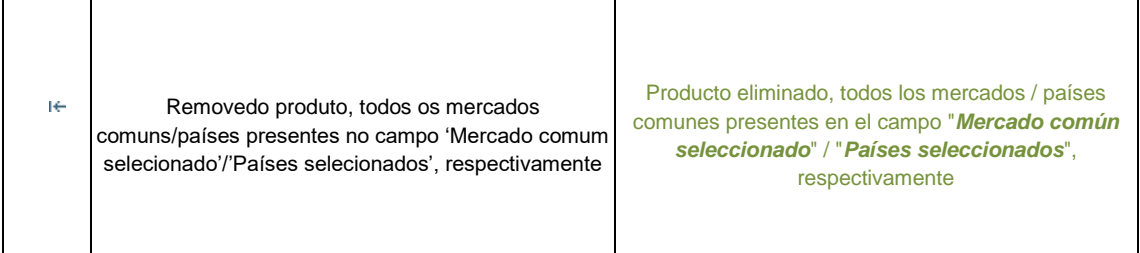

O usuário deve selecionar o (s) mercado (s) comum (uns) para o produto que está solicitando o registro através do campo 'Mercado comum'.

El usuario debe seleccionar el (los) mercado (s) común (s) para el producto que solicita el registro a través del campo *'Mercado común'*

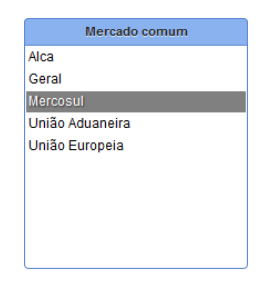

### *(Figura 18: Incluir Solicitação de Registro – Seção 'Comercialização' – Selecionar Mercado)*

<span id="page-15-0"></span>Após selecionar as opções pertinentes ao produto o usuário deve dar dois cliques em cima da opção ou clicar no botão  $\rightarrow$  para mover a opção para o campo 'Mercado comum selecionado':

Después de seleccionar las opciones relativas al producto, el usuario debe dar doble clic encima de la opción o presionar el botón para mover la opción al campo "*Mercado comum selecionado*"

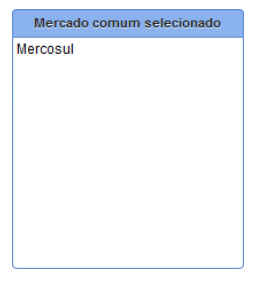

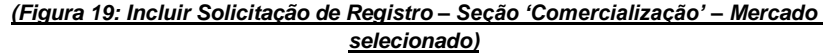

<span id="page-15-1"></span>Após incluir o mercado comum, o usuário pode incluir os países que participarão da comercialização. Para isso, o usuário deve selecionar o (s) país (es) para o produto que está solicitando o registro através do campo 'Países'.

<span id="page-15-2"></span>Después de incluir un mercado común, el usuario puede incorporar los países que participarán en la comercialización. Para eso, el usuario debe seleccionar el/los país (es) para el producto que está solicitando registro, mediante el campo "*Países*".

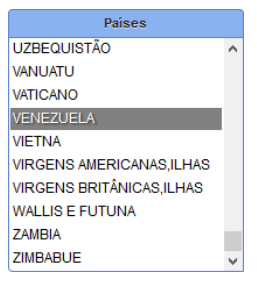

Após selecionar as opções pertinentes ao produto o usuário deve dar dois cliques em cima da opção ou clicar no botão para mover a opção para o campo *'Países selecionados'*:

Después de seleccionar las opciones relativas al producto, el usuario debe hacer doble clic encima de la opción o hacer clic en el botón  $\rightarrow$  para mover la opción al campo *'Países seleccionados'* 

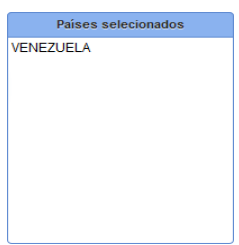

#### *(Figura 21: Incluir Solicitação de Registro – Seção 'Comercialização' – País selecionado)*

<span id="page-16-0"></span>Após o preenchimento da seção 'Comercialização', o usuário deve clicar no botão para continuar o preenchimento do formulário de solicitação de registro de produto. Ao clicar no botão <sup>c</sup> Continuar preenchimento , o sistema emite a mensagem di Continue o preenchimento do formulário. gera 3 informações e preenche 3 campos com as informações geradas:

Después de rellenar la sección "*Comercialização*", el usuario debe hacer clic en el botón <sup>ce continuar preenchimento para</sup> continuar completando el formulario de solicitud de registro de producto. Al presionar el botón <sup>c</sup> continuar preenchimento , el sistema emite el mensaje **de** Continue o preenchimento do formulário.<br>genera 3 piezas de información y llena 3 campos con la información generada:

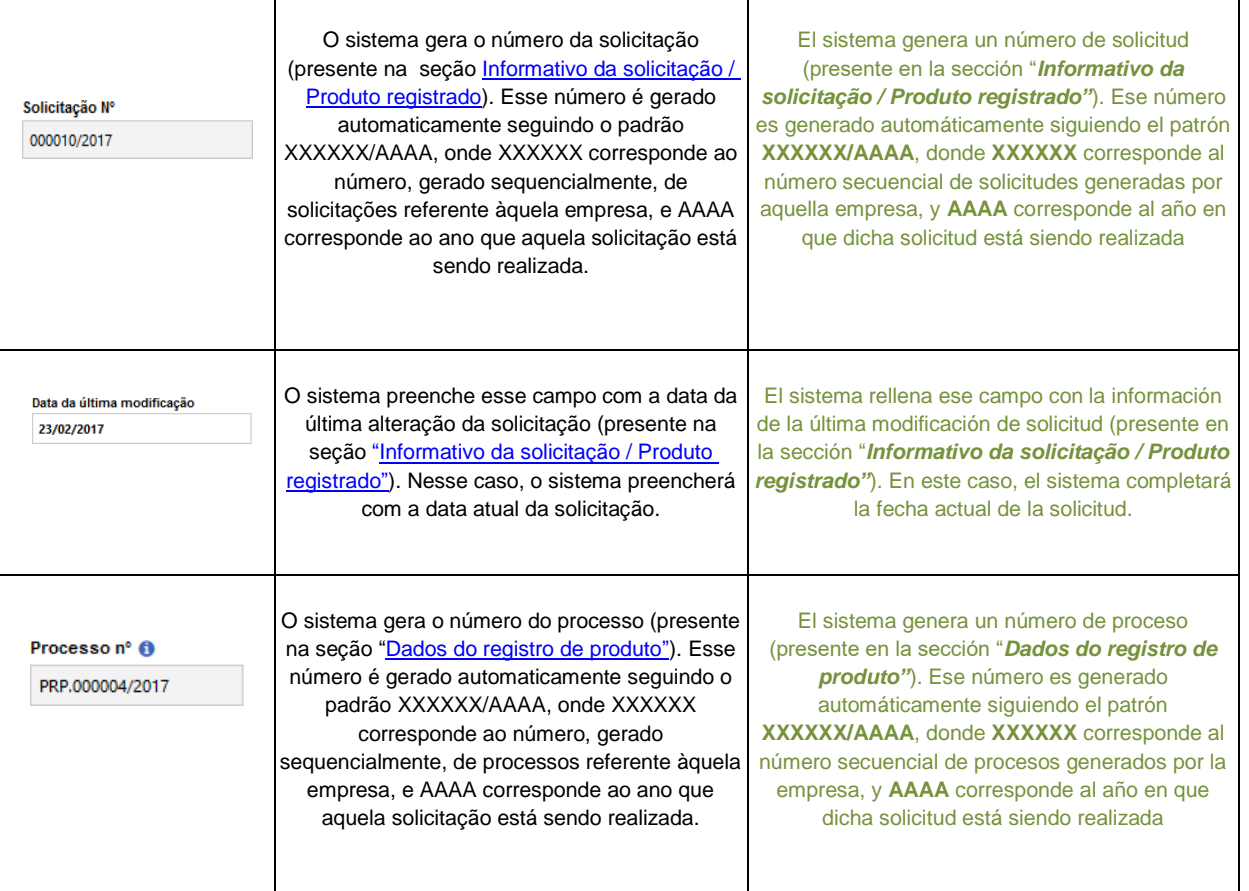

<span id="page-17-1"></span>Ao clicar no botão <sup>c</sup> Continuar preenchimento, o sistema, também, apresenta mais 6 seções ao usuário: Al hacer "clic" en el botón <sup>ce</sup> Continuar preenchimento , el sistema también presentará 6 secciones más al usuario:

- [Composição](#page-17-0) (**Composición**)
- [Processo de](#page-25-0) fabricação (**Proceso de elaboración**)
- Rótulo [cadastrado](#page-25-1) (**Rótulo registrado**)
- [Embalagem](#page-27-0) cadastrada (**Embalaje registrado**)
- [Vinculação entre embalagens e](#page-29-0) rótulos (**Vinculación entre embalajes y rótulos**)
- [Anexar arquivos](#page-31-0) diversos (**Adjuntar archivos diversos**)

# <span id="page-17-0"></span>*4.1.7. Composição* (**COMPOSICIÓN**)

A sétima seção a ser apresentada para o usuário é a seção 'Composição':

La séptima sección a ser presentada al usuario corresponde a '*Composição*' (**Composición**):

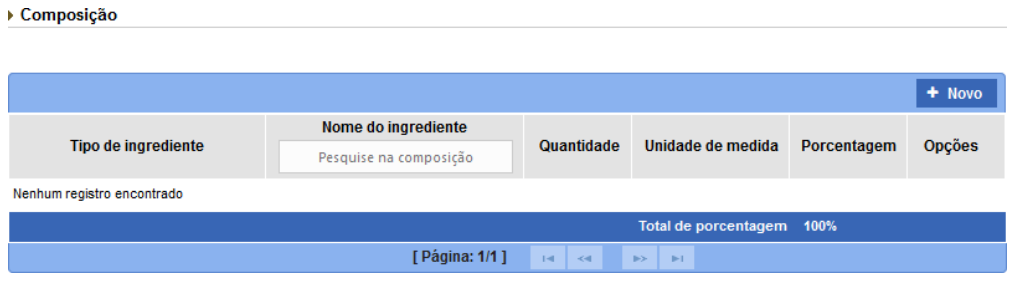

*(Figura 22: Incluir Solicitação de Registro – Seção 'Composição')*

Essa seção serve para o usuário informar quais os ingredientes fazem parte da composição do produto que está sendo solicitado o registro.

Para incluir um produto, o usuário deve clicar no botão **+ Novo** O sistema apresenta a tela 'Igredientes da composição':

Esta sección informa cuáles ingredientes hacen parte de la composición del producto del producto a registrar.

Para incluir un producto, el usuario debe presionar el botón **+ Novo**. El sistema prersentará la pantalla "*Igredientes da composição*" (Ingredientes de la composición):

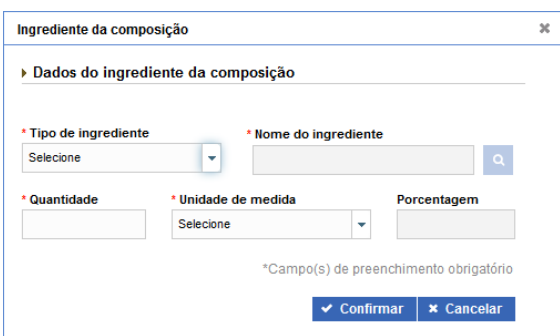

<span id="page-17-2"></span>*(Figura 23: Incluir Solicitação de Registro – Seção 'Composição')*

A partir dessa tela, há 3 modos de inserções de ingredientes que diferem-se dependendo do tipo de ingrediente selecionado. Há 6 tipos de ingredientes: Aditivo, Aroma artificial, Aroma idêntico ao natural, Aroma natural, MIX, Único.

A partir de esa pestaña, 3 modos de ingreso de ingredientes, que difieren según el tipo de ingrediente seleccionado. Hay 6 tipos de ingredientes: "*Aditivo*", "*Aroma artificial*", "*Aroma idêntico ao natural*", "*Aroma natural*", "*MIX*", "*Único*".

# <span id="page-18-0"></span>4.1.7.1. *Aditivo ou Único* (**ADITIVO O ÚNICO**)

Para incluir ingredientes do tipo '*Aditivo*' ou '*Único*', o usuário deve selecionar a opção '*Aditivo*' ou a opção '*Único*'

no campo '*Tipo de ingrediente*'. O sistema, então, habilita o botão para que o usuário possa realizar a pesquisa do ingrediente.

Para incluir ingredientes del tipo "*Aditivo*" o "*Único*", el usuario debe seleccionar la opción "Aditivo" o la opción

"*Único*" en el campo "*Tipo de ingrediente*". El sistema, entonces, habilita el botón **Q** para que el usuario pueda realizar la búsqueda del ingrediente

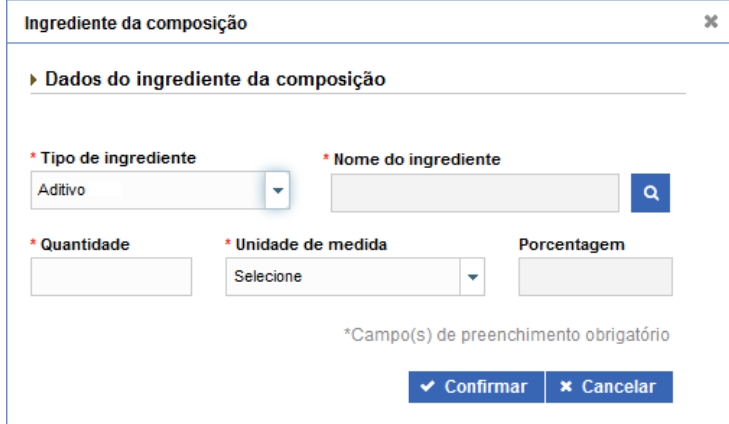

### *(Figura 24: Incluir Solicitação de Registro – Ingrediente Aditivo ou Único)*

<span id="page-18-1"></span>O usuário realiza a pesquisa de ingrediente e inclui um ingrediente na composição. Para pesquisar um ingrediente do tipo 'Aditivo' ou 'Único', o usuário deve clicar no botão . O sistema apresenta a tela de pesquisa:

El usuario realizar una búsqueda e incluye un ingrediente en la composición. Para buscar un ingrediente del tipo "*Aditivo o "Único*", el usuario debe presionar el botón **Q**. De esta forma, el sistema presentará la ventana de búsqueda:

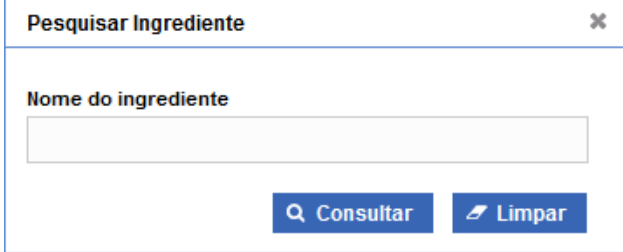

<span id="page-18-2"></span>*(Figura 25: Incluir Solicitação de Registro – Pesquisar ingrediente Aditivo ou Único)*

O sistema apresenta o resultado da consulta. O usuário deve selecionar o registro e clicar no botão v Incluir

El sistema presenta el resultado de la consulta. El usuario debe seleccionar el registro y presionar el botón vincluir

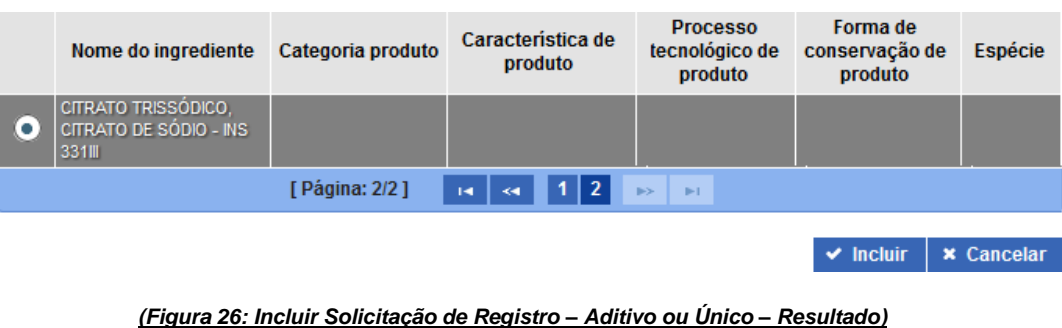

<span id="page-19-0"></span>O sistema preenche o campo 'Nome do ingrediente' com o ingrediente incluído:

El sistema rellena el campo "*Nome de ingrediente*" (**Nombre del ingrediente**) con el ingrediente incluido:

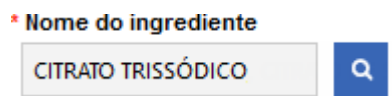

### *(Figura 27: Incluir Solicitação de Registro – Aditivo ou Único – Campo preenchido)*

<span id="page-19-1"></span>Após incluir um ingrediente, o usuário deve informar a quantidade, preenchendo o campo '*Quantidade*', e a unidade de medida, preenchendo o campo '*Unidade de medida*' desse ingrediente.

**OBS:***O usuário deve ter cuidado ao preencher o campo 'Unidade de medida' pois a opção selecionada na primeira inclusão de ingrediente não poderá ser alterada. Todos os ingredientes incluídos depois terão a mesma unidade de medida escolhida para o primeiro ingrediente incluído.*

O campo '*Porcentagem*' é preenchido automaticamente. O sistema realiza um cálculo da quantidade de cada ingrediente incluído e calcula a porcentagem do ingrediente na composição.

O usuário deve, após preencher todos os campos, clicar no botão v Confirmar para incluir o ingrediente à composição.

Después de incluir un ingrediente, el usuario debe informar la cantidad, rellenado el campo "*Quantidade*", y la unidad de medida, completando el campo "*Unidade de medida*" de ese ingrediente.

**OBS:** *El usuario debe tener cuidado al completar el campo "Unidade de medida", puesto que la opción seleccionada*  en la primera inclusión de ingrediente no podrá ser modificada. Todos los ingredientes incluidos después tendrán la *misma unidad de medida seleccionada para el primer ingrediente.*

El campo "*Porcentagem*" es rellenado automáticamente. El sistema realiza un cálculo de la cantidad de cada ingrediente incluido y calcula el porcentaje de los ingredientes en la composición.

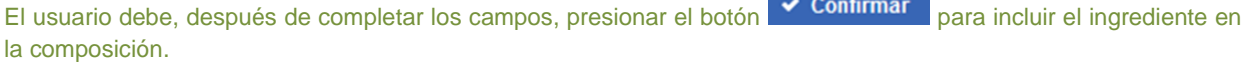

<span id="page-20-1"></span>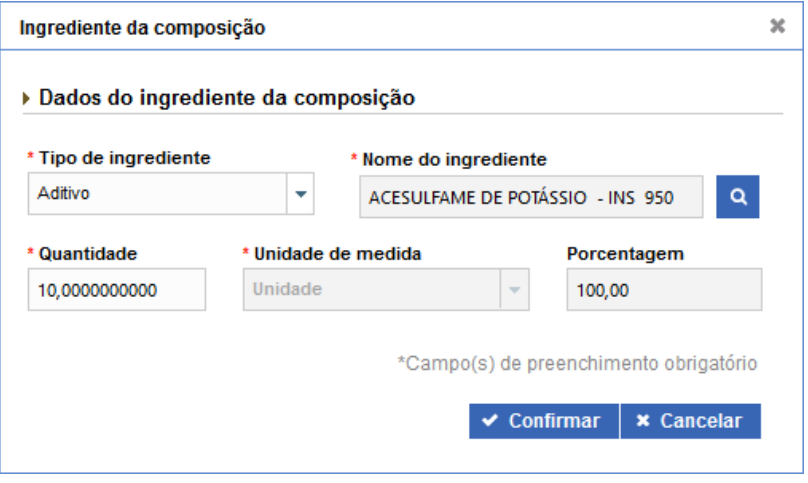

*(Figura 28: Incluir Solicitação de Registro – Aditivo ou Único – Preenchido)*

O sistema, então, inclui o ingrediente à tabela de composição do produto.

El sistema, entonces, incluye el ingrediente en la tabla de composición del producto.

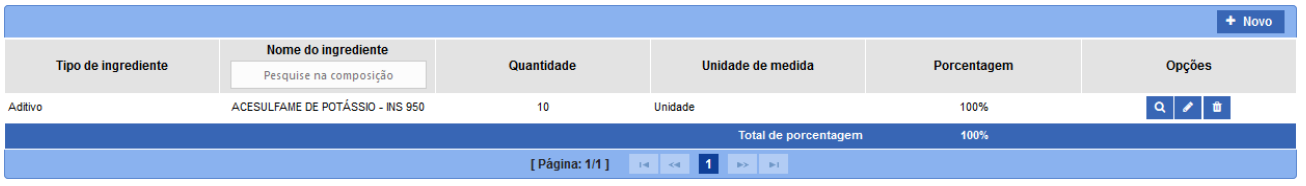

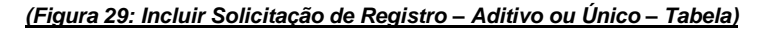

# <span id="page-20-2"></span><span id="page-20-0"></span>4.1.7.2. *Aroma artificial, Aroma idêntico ao natural ou Aroma natural* (**SABORIZANTE ARTIFICIAL**, **SABORIZANTE IDENTICO AL NATURAL O SABORIZANTE NATURAL**)

Para incluir ingredientes do tipo 'Aroma artificial', 'Aroma idêntico ao natural' ou 'Aroma natural', o usuário deve selecionar a opção 'Aroma artificial', 'Aroma idêntico ao natural' ou 'Aroma natural' no campo 'Tipo de ingrediente'. O sistema, então, apresenta o botão <sup>permi</sup>para que o usuário possa realizar a pesquisa do ingrediente e incluir vários ingredientes, referentes aos aromas, à composição.

Para incluir ingredientes del tipo "*Aroma artificial*", "*Aroma idêntico ao natural*" o "*Aroma natural*", el usuario debe seleccionar la opción "*Aroma artificial*", "*Aroma idêntico ao natural*" o "*Aroma natural*" en el campo "*Tipo de*  ingrediente". El sistema, entonces, presentará el botón <sup>+</sup> para que el usuario pueda realizar la búsqueda de ingredientes e incluir varios ingredientes, refiriéndose a los aromas, la composición.

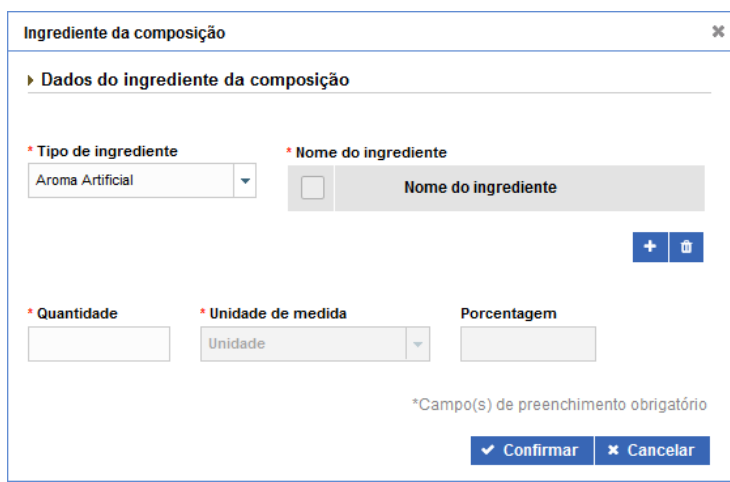

<span id="page-20-3"></span>*(Figura 30: Incluir Solicitação de Registro – Ingrediente Aromas)*

O usuário realiza a pesquisa de ingrediente e inclui um ingrediente na composição. Para pesquisar + ingrediente

do tipo 'Aroma artificial', 'Aroma idêntico ao natural' ou 'Aroma natural', o usuário deve clicar no botão . O sistema apresenta a tela de pesquisa:

El usuario realiza la búsqueda de ingrediente e incluye un ingrediente en la composición. Para buscar un ingrediente del tipo "*Aroma artificial*", "*Aroma idêntico ao natural*" o "*Aroma natural*", el usuario debe hacer clic en el botón

**+**. El sistema presenta una pestaña de búsqueda:

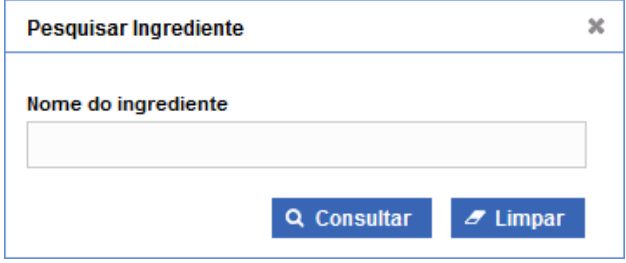

### *(Figura 31: Incluir Solicitação de Registro – Pesquisar ingrediente Aromas)*

<span id="page-21-0"></span>O sistema apresenta o resultado da consulta. O usuário deve selecionar o registro e clicar no botão **v Incluir** 

El sistema muestra el resultado de la consulta. El usuario debe seleccionar el registro y hacer clic en el botón  $\blacktriangleright$  Incluir .

| $\overline{\mathsf{v}}$ | Nome do ingrediente | Categoria produto | Característica de<br>produto                                                                                                    | <b>Processo</b><br>tecnológico de<br>produto | Forma de<br>conservação de<br>produto | <b>Espécie</b> |
|-------------------------|---------------------|-------------------|----------------------------------------------------------------------------------------------------|----------------------------------------------|---------------------------------------|----------------|
|                         | ABACATE             |                   |                                                                                                    |                                              |                                       |                |
|                         | ABACAXI             |                   |                                                                                                    |                                              |                                       |                |
|                         |                     |                   | [ Página: 1/1 ] $\left\  \cdot \right\ $ $\left\  \cdot \right\ $ $\left\  \cdot \right\ $ 1 $\left\  \cdot \right\ $ $\left\  \cdot \right\ $ |                                              |                                       |                |
|                         |                     |                   |                                                                                                    |                                              |                                       |                |

<span id="page-21-1"></span>*(Figura 32: Incluir Solicitação de Registro – Aromas – Resultado)*

 $\triangleright$  Incluir |  $\times$  Cancela

O sistema preenche o campo 'Nome do ingrediente' com o ingrediente incluído:

El sistema completa el campo "*Nome do ingrediente*" (Nombre del ingrediente) con el ingrediente incluido:

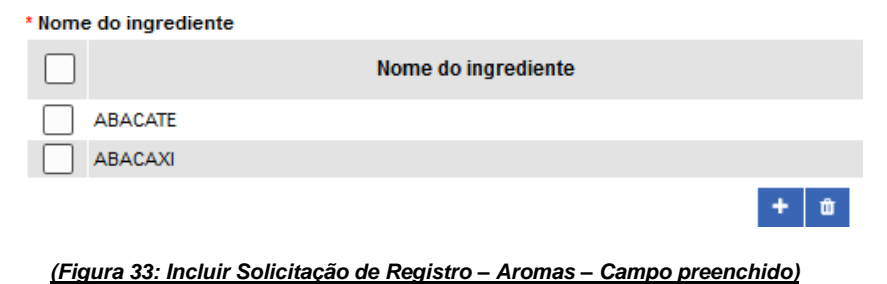

<span id="page-21-2"></span>Após incluir um ou mais ingredientes ingrediente, o usuário deve informar a quantidade, preenchendo o campo 'Quantidade', e a unidade de medida, preenchendo o campo 'Unidade de medida' desse ingrediente.

**OBS:** *O usuário deve ter cuidado ao preencher o campo 'Unidade de medida' pois a opção selecionada na primeira inclusão de ingrediente não poderá ser alterada. Todos os ingredientes incluídos depois terão a mesma unidade de medida escolhida para o primeiro ingrediente incluído.*

O campo 'Porcentagem' é preenchido automaticamente. O sistema realiza um cálculo da quantidade de cada ingrediente incluído e calcula a porcentagem do ingrediente na composição.

Después de agregar uno o más ingredientes, el usuario debe informar la cantidad, rellenando el campo "*Quantidade*" (Cantidad), y la unidad de medida, completando el campo "*Unidade de medida*" (Unidad de medida) para dicho ingrediente.

*OBS: El usuario debe tener cuidado al completar el campo "Unidad de medida", ya que la opción seleccionada en la inclusión del primer ingrediente no se puede cambiar. Todos los ingredientes incluidos posteriormente tendrán la misma unidad de medida elegida para el primer ingrediente incluido.*

El campo "*Porcentagem*" (Porcentaje) se rellena automáticamente. El sistema calcula la cantidad de cada ingrediente incluido y el porcentaje del ingrediente en la composición

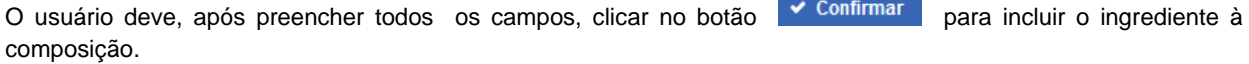

Después de completar todos los campos, el usuario debe hacer clic en el botón v Confirmar para agregar el ingrediente a la composición.

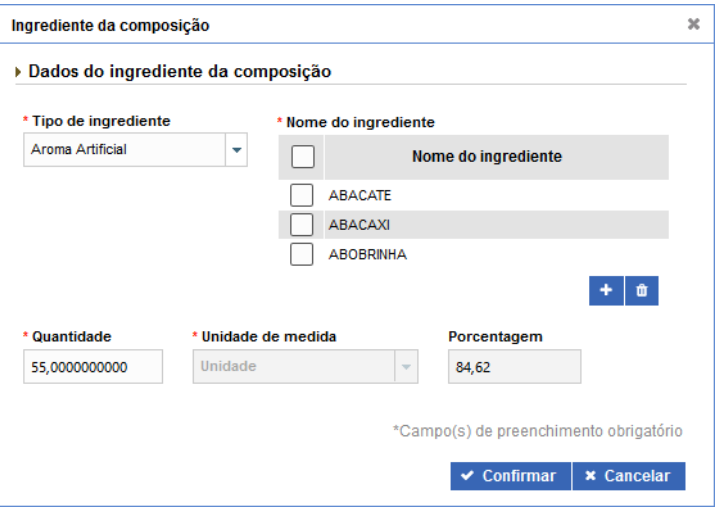

*(Figura 34: Incluir Solicitação de Registro – Aromas – Preenchido)*

<span id="page-22-1"></span>O sistema, então, inclui o ingrediente à tabela de composição do produto.

El sistema luego agrega el ingrediente a la tabla de composición del producto.

|                                                                                                    |                                               |            |                   |              | $+$ Novo    |  |  |  |
|----------------------------------------------------------------------------------------------------|-----------------------------------------------|------------|-------------------|--------------|-------------|--|--|--|
| <b>Tipo de ingrediente</b>                                                                                                    | Nome do ingrediente<br>Pesquise na composição | Quantidade | Unidade de medida | Porcentagem  | Opções      |  |  |  |
| <b>Aroma Artificial</b>                                                                                                    | ABACATE, ABACAXI, ABOBRINHA                   | 55         | Unidade           | 84.61538462% | $\lambda$ 0 |  |  |  |
| Aditivo                                                                                                    | ACESULFAME DE POTÁSSIO - INS 950              | 10         | Unidade           | 15.38461538% |             |  |  |  |
| 100%<br><b>Total de porcentagem</b>                                                                                                    |                                               |            |                   |              |             |  |  |  |
| [Página: 1/1 ] $\left\  \cdot \right\ $ $\left\  \cdot \right\ $ $\left\  \cdot \right\ $ $\left\  \cdot \right\ $ $\left\  \cdot \right\ $ |                                               |            |                   |              |             |  |  |  |

*(Figura 35: Incluir Solicitação de Registro – Aromas – Tabela)*

### <span id="page-22-2"></span><span id="page-22-0"></span>4.1.7.3. *MIX* **(MEZCLAS)**

Para incluir ingredientes do tipo 'MIX', o usuário deve selecionar a opção 'MIX' no campo 'Tipo de ingrediente'. O sistema, então, habilita o botão <sup>0</sup>, para que o usuário possa realizar a pesquisa do ingrediente, e apresenta a seção 'Dados do ingrediente da composição do mix'.

Para incluir ingredientes del tipo "*MIX*" (Mezcla), el usuario debe seleccionar la opción "*MIX*" y el campo "*Tipo de ingrediente*". El sistema, entonces, habilita el botón **el para que el usuario pueda realizar la búsqueda de** ingredientes, y presenta la sección "*Dados do ingrediente composição do mix*" (Datos de ingredientes que componen la mezcla).

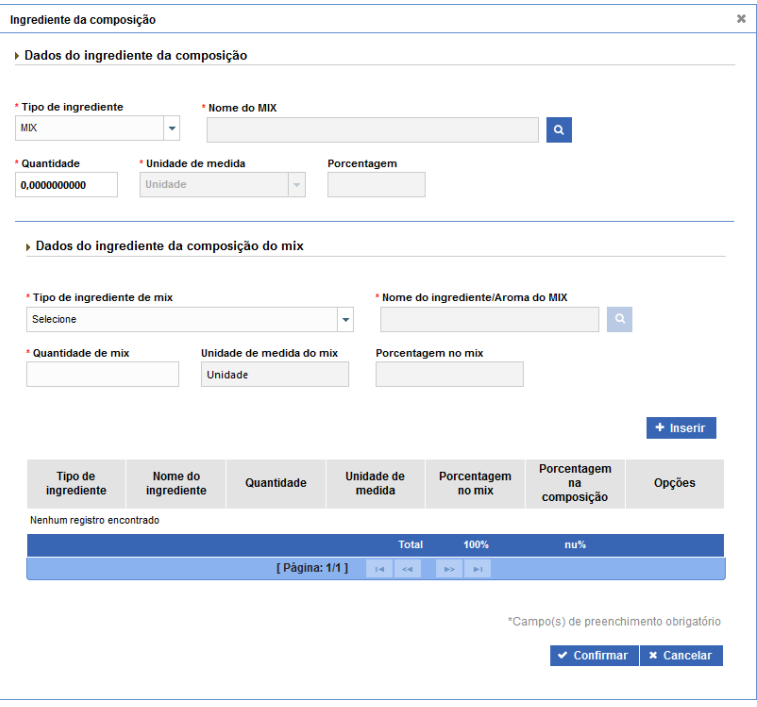

<span id="page-23-0"></span>*(Figura 36: Incluir Solicitação de Registro – Ingrediente MIX)*

O usuário realiza a pesquisa de ingrediente e inclui um ingrediente na composição.Para pesquisar um ingrediente para montar sua composição do tipo 'MIX', o usuário deve clicar no botão **Q**. O sistema apresenta a tela de pesquisa:

El usuario realiza la búsqueda de ingredientes e incluye un ingrediente en la composición. Para buscar un ingrediente para hacer una composición del tipo "*MIX*" (Mezcla), el usuario debe presionar el botón **Q**. Entonces, el sistema presentará una pestaña de búsqueda:

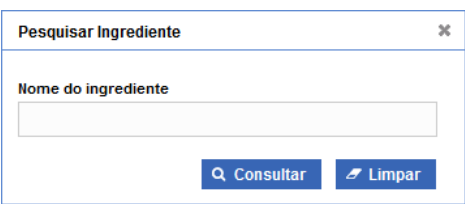

### *(Figura 37: Incluir Solicitação de Registro – Pesquisar ingrediente MIX)*

<span id="page-23-1"></span>O sistema apresenta o resultado da consulta. O usuário deve selecionar o registro e clicar no botão v Incluir

El sistema presenta el resultado de la consulta. El usuario debe seleccionar el registro y presionar el botón vieluir

<span id="page-23-2"></span>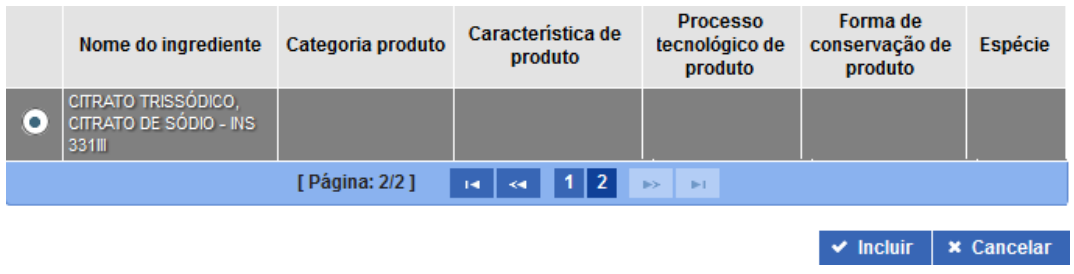

O sistema preenche o campo 'Nome do MIX' com o ingrediente incluído:

El sistema rellena el campo "*Nome do MIX*" con el ingrediente incluido:

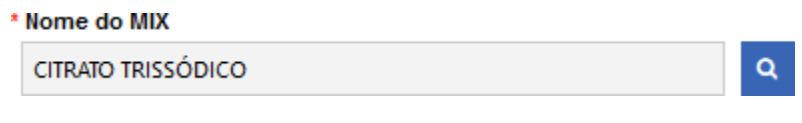

### *(Figura 39: Incluir Solicitação de Registro – MIX – Campo preenchido)*

<span id="page-24-0"></span>Após incluir um ingrediente, o usuário deve passar para a seção 'Dados do ingrediente da composição do mix' para incluir ingredientes que farão parte do MIX.

**OBS:***Os campos 'Quantidade' e 'Porcentagem' serão preenchidos automaticamente, dependendo dos valores incluídos na seção 'Dados do ingrediente da composição do mix'.*

Na seção 'Dados do ingrediente da composição do mix', o usuário deve preencher o campo 'Tipo de ingrediente de mix'. Esse campo possui 5 opções, e o preenchimento dos demais campos dependem do tipo de ingrediente escolhido. O preenchimento dos campos pode ser consultado através dos tópicos [5.1.7.1 Aditivo ou Único](#page-18-0) ou 5.1.7.3 [Aroma artificial, Aroma idêntico ao natural ou Aroma](#page-20-0) natural.

Após preencher os campos, seguindo os passos anteriores, o usuário deve clicar no botão <sup>+ Inserir</sup> para incluir os ingredientes à tabela de mix que fará parte da composição.

Después d eincluir un ingrediente, el usuario debe pasar a la sección "*Dados do ingrediente da composição do mix"* (Datos de los ingredientes de la composición de la mezcla)

En la sección "*Dados do ingrediente da composição do mix"*, el usuario debe rellenar el campo "*Tipo de ingrediente de mix*" (Tipo de ingredientes de la mezcla). Dicho campo posee 5 opciones, y la cumplimentación de los otros campos depende del tipo de ingrediente elegido. El llenado de los campos se puede consultar a través de los puntos [5.1.7.1 Aditivo ou Único o](#page-18-0) [5.1.7.3 Aroma artificial, Aroma idêntico ao natural ou Aroma natural.](#page-20-0)

**OBS**: *Los campos "Quantidade"(Cantidad) y "Porcentagem" (Porcentaje) serán completados automáticamente, dependiendo de los valores incluidos en la sección 'Dados do ingrediente da composição do mix'.*

Después de rellenar los campos, siguiendo los pasos anteriores, el usuario debe presionar el botón + Inserir para incluir los ingredientes en la tabla de mix que hará parte de la composición.

| Tipo de<br>ingrediente                                                   | Nome do<br>ingrediente     | Quantidade | Unidade de<br>medida | Porcentagem<br>no mix | Porcentagem<br>na<br>composição | <b>Opções</b> |  |  |
|--------------------------------------------------------------------------|----------------------------|------------|----------------------|-----------------------|---------------------------------|---------------|--|--|
| Único                                                                    | AVELÄ                      | 68         | Unidade              | 73.91304348%          | 43.3121019108%                  | $\mathbf{x}$  |  |  |
| Aroma Natural                                                            | CAMOMILA.<br><b>CANELA</b> | 24         | Unidade              | 26.08695652%          | 15.2866242038%                  | $\mathbf{x}$  |  |  |
|                                                                          |                            |            | <b>Total</b>         | 100%                  | 58,60%                          |               |  |  |
| [ Página: 1/1 ]<br>l 1.<br>$<$<br>$\mathbb{R}$<br>B-S-<br>F <sub>1</sub> |                            |            |                      |                       |                                 |               |  |  |

*(Figura 40: Incluir Solicitação de Registro – MIXinserido)*

<span id="page-24-1"></span>Com o MIX formado, o usuário deve clicar no botão v Confirmar .O sistema, então, inclui o ingrediente à tabela de composição do produto.

Con la mezcla formada, el usuario deberá presionar el botón  $\vee$  Confirmar . Entonces, el sistema agrega el ingrediente a la tabla de composición del producto.

<span id="page-25-2"></span>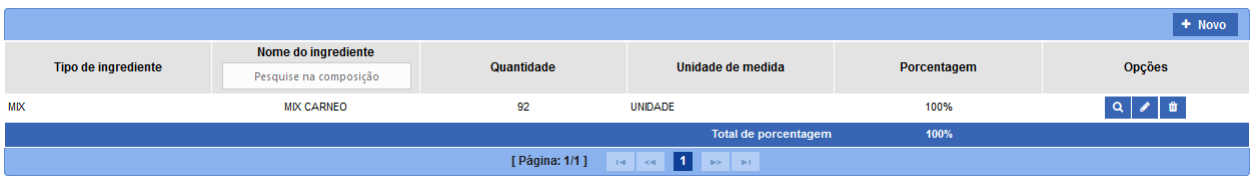

*(Figura 41: Incluir Solicitação de Registro – MIX – Tabela)*

Após o preenchimento da seção 'Composição', o usuário deve passar para a próxima seção, 'Processo de fabricação'.

Después de completar la sección "*Composição*" (Composición), el usuario debe pasar a la próxima sección: "*Processo de fabricação*" (Proceso de elaboración).

### <span id="page-25-0"></span>*4.1.8. Processo de fabricação* **(PROCESO DE ELABORACIÓN)**

A oitava seção a ser apresentada para o usuário é a seção 'Processo de fabricação':

▶ Processo de fabricação

La octava sección que se presentará al usuario es la sección "*Processo de fabricação*" (Proceso de elaboración):

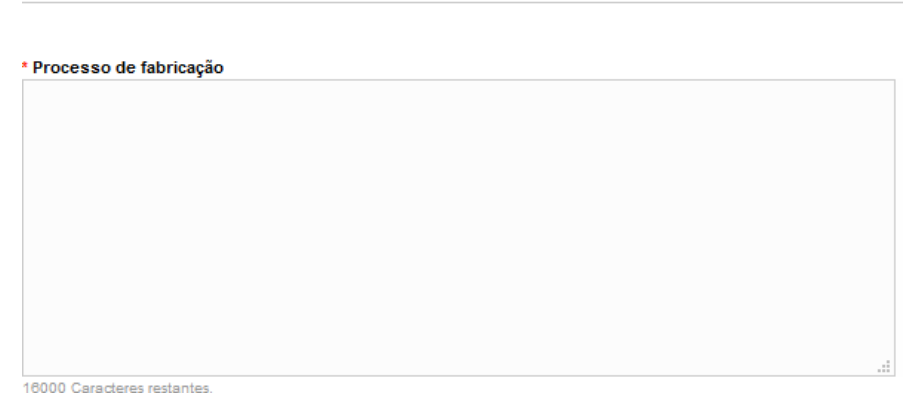

### *(Figura 42: Incluir Solicitação de Registro – Seção 'Processo de fabricação')*

<span id="page-25-3"></span>Essa seção serve para o usuário o processo de fabricação do produto a ser registrado. Após detalhar o processo de fabricação, o usuário deve passar para a próxima seção 'Rótulo cadastrado'.

Esta sección sirve para detallar el proceso de elaboración del producto a ser registrado. Luego de entregar todas las especificaciones al respecto, el usuario debe pasar a la siguiente sección: "*Rótulo cadastrado*" (Rótulo registrado)

# <span id="page-25-1"></span>*4.1.9. Rótulo cadastrado* **(RÓTULO REGISTRADO)**

A nona seção a ser apresentada para o usuário é a seção 'Rótulo cadastrado':

La novena sección que se presentará al usuario corresponde al "*Rótulo cadastrado"* (Rótulo registrado)":

▶ Rótulo cadastrado

<span id="page-25-4"></span>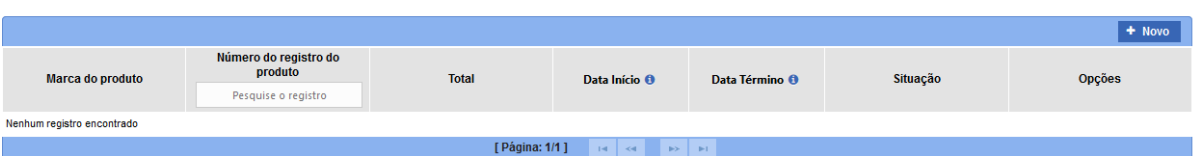

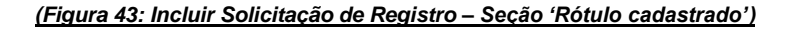

Essa seção serve para o usuário cadastrar os rótulos que o produto a ser registrado terá.

Para incluir um rótulo, o usuário deve clicar no botão <sup>+ Novo</sup> . O sistema apresenta a tela 'Incluir rótulo':

Esta sección sirve para que el usuario registre los rótulos que tendrá el producto.

Para incluir un rótulo, el usuario debe presionar el botón <sup>+ Novo</sup>. El sistema presentará la pantalla "*Incluir rótulo*" (Incluir rótulo)

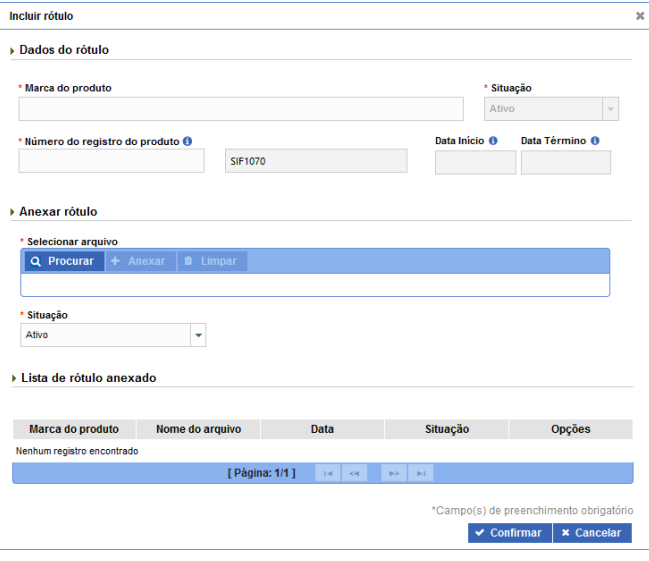

*(Figura 44: Incluir Solicitação de Registro – Incluir rótulo)*

<span id="page-26-0"></span>São exibidas 2 seções para o usuário: 'Dados do rótulo' e 'Anexar rótulo'.

Na seção 'Dados do rótulo', o usuário deve preencher os campos 'Marca do produto' e 'Número do registro do produto'. Os campos 'Data início' e 'Data término' serão preenchidas automaticamente pelo sistema, quando a solicitação de registro for aprovada.Na seção 'Anexar rótulo' o usuário deve anexar os rótulos que deseja que o produto a ser registrado tenha. Para isso, o usuário deve clicar no botão **Q Procurar** e selecionar o arquivo necessário. Após selecionar o arquivo, ele estará disponível para ser inserido.

Son exhibidas 2 secciones al usuario '*Dados do rótulo*' (Datos de rótulo) y '*Anexar rótulo*' (Adjuntar rótulo).

En la sección "*Dados do rótulo*", el usuario debe rellenar los campos "*Marca do produto*" (Marca del producto) y "*Número do registro do produto*" (Número de registro del producto). Los campos "*Data início*" (Fecha de inicio) y "*Data térmico*" (Fecha de término) serán completados automáticamente por el sistema, una vez que la solicitud de registro sea aprobada. Por su parte, en la sección "Anexar rótulo", el usuario debe adjuntar los rótulos que tendrá el producto. Para eso, el usuario debe presionar el botón **Q** Procurar y seleccionar el archivo en cuestión. Después de seleccionar el archivo, se encontrará disponible para ser incorporado.

<span id="page-26-1"></span>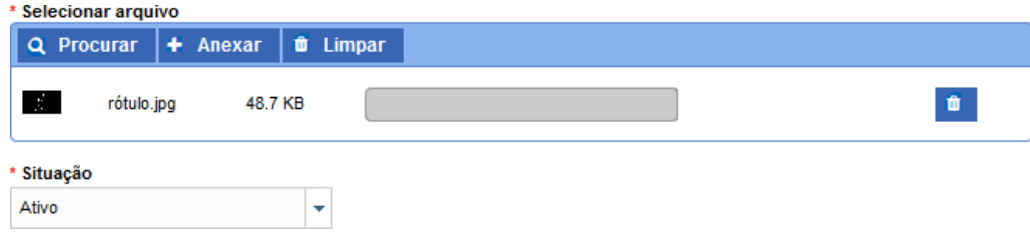

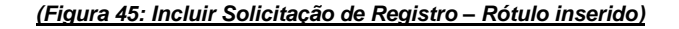

O usuário deve preencher o campo 'Situação' e clicar no botão <sup>+ Anexar</sup> para que o rótulo seja anexado. O usuário pode verificar os rótulos anexados na lista de rótulos anexados:

El usuario debe rellenar el campo "*Situação*" (Situación) y hacer clic en el botón <sup>+</sup> Anexar para que el rótulo se adjunte. El usuario puede verificar los rótulos adjuntos en la lista de rótulos anexos:

### ▶ Lista de rótulo anexado

<span id="page-27-1"></span>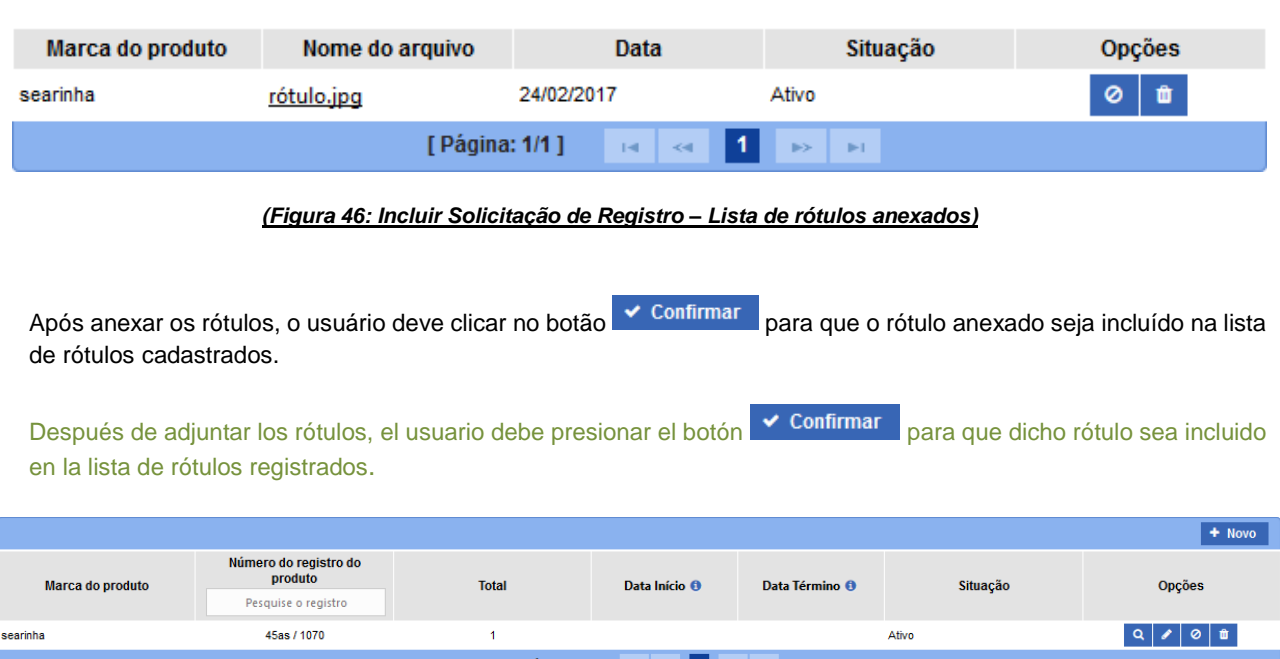

#### *(Figura 47: Incluir Solicitação de Registro – Lista de rótulos cadastrados)*

<span id="page-27-2"></span>O usuário poderá realizar as seguintes ações para cada rótulo na lista de rótulos cadastrados:

El usuario podrá realizar las siguientes acciones para cada rótulo en la lista de rótulos registrados:

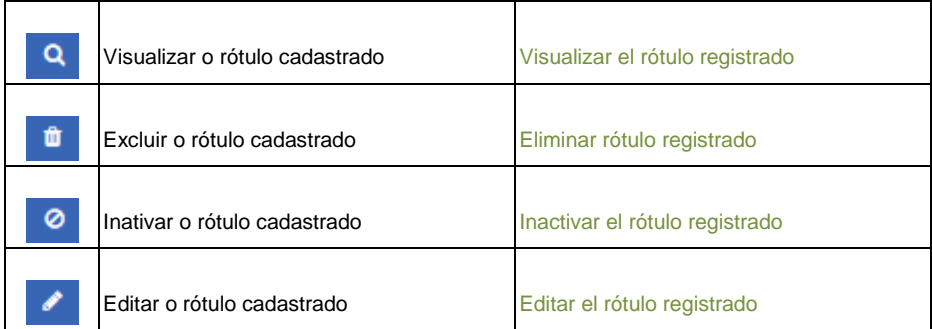

Após anexar os rótulos do produto a ser registrado, o usuário deve passar para a próxima seção 'Embalagem cadastrada'.

Después de adjuntar los rótulos del producto a ser registrado, el usuario deberá pasar a la siguiente sección: "*Embalagem cadastrada*" (Registro de embalaje).

### <span id="page-27-0"></span>*4.1.10. Embalagem cadastrada* (**REGISTRO DE EMBALAJE**)

A décima seção a ser apresentada para o usuário é a seção 'Embalagem cadastrada':

La décima sección presentada al usuario corresponde al "*Embalagem cadastrada*" (*Registro de embalaje*):

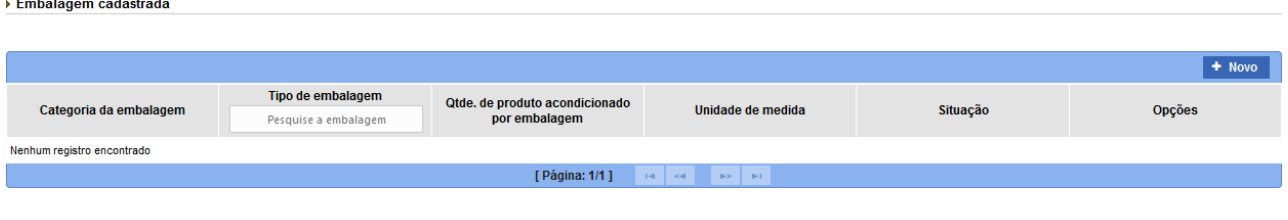

*(Figura 48: Incluir Solicitação de Registro – Seção 'Embalagem cadastrada')*

<span id="page-28-0"></span>Essa seção serve para o usuário cadastrar os tipos de embalagem que o produto a ser registrado terá.

Para incluir uma embalagem, o usuário deve clicar no botão <sup>+ Novo</sup> O sistema apresenta a tela 'Incluir embalagem do produto':

Esta sección es para que el usuario registre los tipos de empaques que tendrá el producto a registrar.

Para incluir un embalaje, el usuario debe hacer clic en el botón **+ Novo**. El sistema muestra la pantalla "*Incluir embalagem do produto*" (Incluir embalaje de producto):

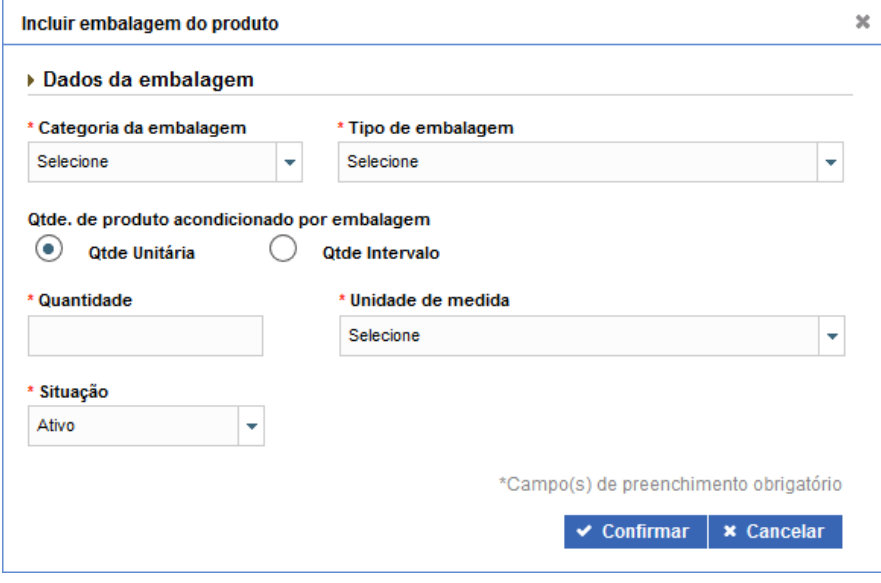

<span id="page-28-1"></span>*(Figura 49: Incluir Solicitação de Registro – Incluir embalagem)*

Na seção 'Dados da embalagem', o usuário deve preencher todos os campos obrigatórios. Após preencher os campos necessários, o usuário deve clicar no botão **v Confirmar** para que a embalagem seja incluída na lista de embalagens cadastradas.

En la sección "*Dados de embalagem*" (Datos de embalaje), el usuario debe completar todos los campos obligatorios. Después de ello, el usuario debe presionar el botón v confirmar para que el embalaje sea incluido en la lista de embalajes registrados.

<span id="page-28-2"></span>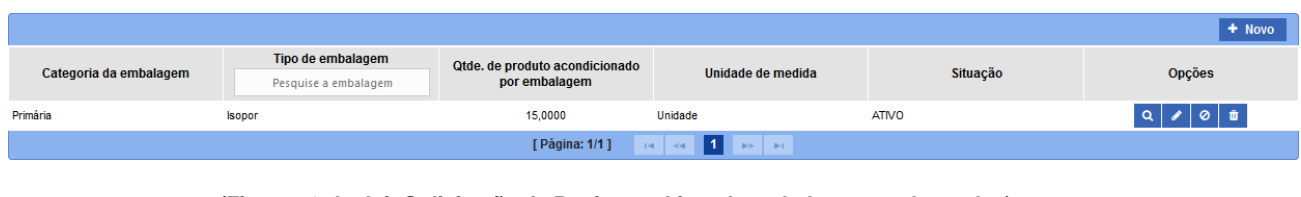

*(Figura 50: Incluir Solicitação de Registro – Lista de embalagens cadastradas)*

O usuário poderá realizar as seguintes ações para cada embalagem na lista de embalagens cadastradas El usuario puede realizar las siguientes acciones para cada paquete en la lista de paquetes registrados:

<span id="page-29-0"></span>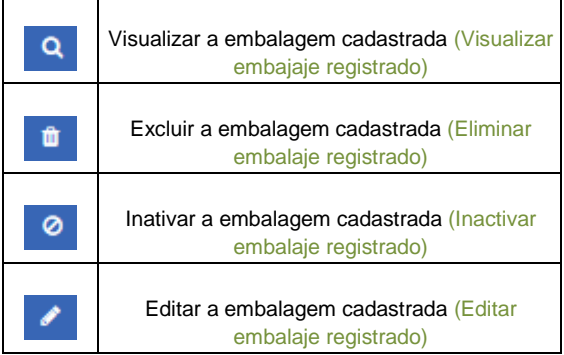

Após incluir os tipos de embalagens do produto a ser registrado, o usuário deve passar para a próxima seção 'Vinculação entre embalagens e rótulos'.

Después de incluir los tipos de envases del producto que se registrará, el usuario debe pasar a la siguiente sección "*Vinculação entre embalagens e rótulos*" (*Vinculación de envases y etiquetas*)

### *4.1.11. Vinculação entre embalagens e rótulos* (*VINCULACIÓN ENTRE ENVASES Y RÓTULOS*)

A décima primeira seção a ser apresentada para o usuário é a seção 'Vinculação entre embalagens e rótulos':

La décima primera sección a ser presentada al usuario corresponde a: "*Vinculação entre embalagens e rótulos*" (Vinculación entre envases y rótulos)

<span id="page-29-1"></span>Essa seção serve para o usuário realizar o vínculo entre a embalagem cadastrada e o rótulo anexado.

Esta sección sirve al usuario para realizar el vinculo entre el envase registrado y el rótulo adjuntado.

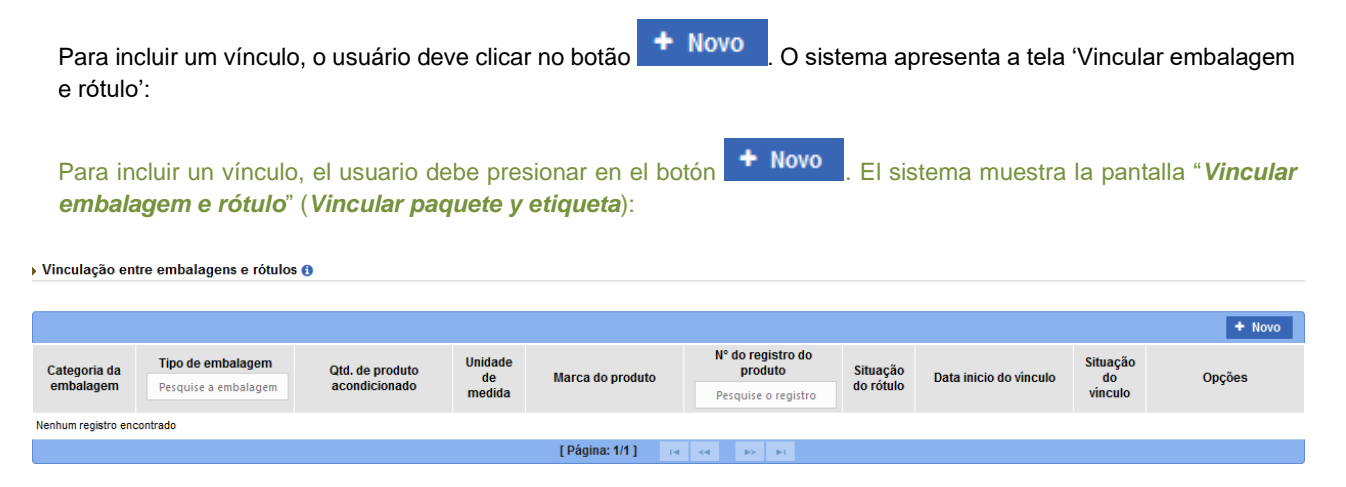

*(Figura 51: Incluir Solicitação de Registro – Seção 'Vinculação entre embalagem e rótulo')*

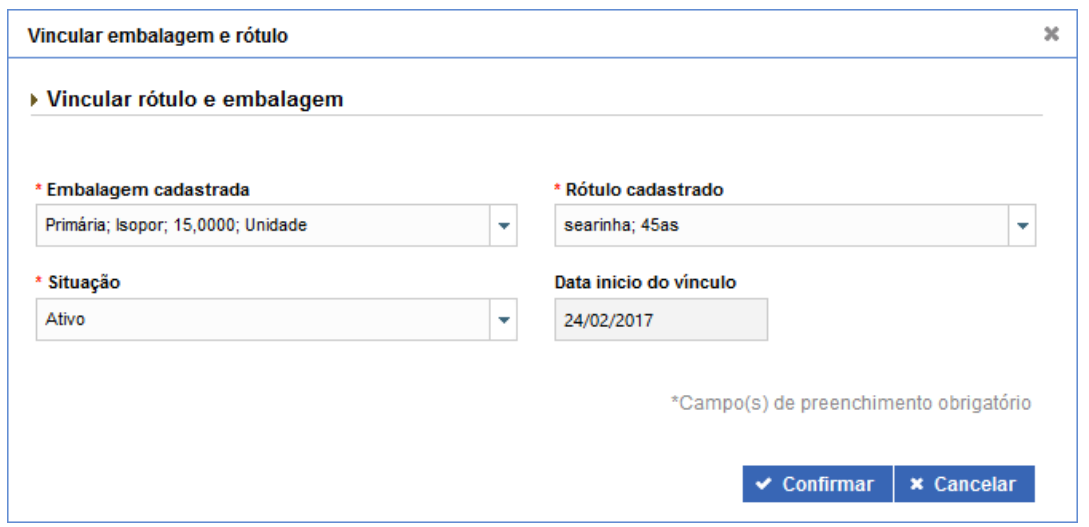

*(Figura 52: Incluir Solicitação de Registro – Vincular embalagem e rótulo)*

<span id="page-30-0"></span>O campo 'Embalagem cadastrada' é uma lista com as embalagens que o usuário cadastrou na seção 'Embalagem cadastrada'. O campo 'Rótulo cadastrado' é uma lista com os rótulos que o usuário cadastrou na seção 'Rótulo cadastrado'. O campo 'Data início do vínculo' é preenchido automaticamente pelo sistema com a data em que o vínculo foi realizado.

Após preencher os campos necessários, o usuário deve clicar no botão veconfirmar para que o vínculo seja incluído na lista de vínculos .

El campo "*Embalagem cadastrada*" (Embalaje registrado) es una lista con los envases que el usuario registró en la sección "*Embalagem cadastrada*". El campo "*Rótulo cadastrado*" es una lista con los rótulos que el usuario registró en ñla sección "*Rótulo cadastrado*". El campo "*Data de início do vínculo*" (Fecha de inicio de vínculo) es rellenado automáticamente por el sistema con la fecha en que se realizó el enlace.

Después de rellenar los campos necesarios, el usuario debe presionar el botón ventimar para que dicho vínculo sea incorporado en la lista de vínculos.

|                                         |                      |                 |                      |                  |                              |                       |                        |                                  | $+$ Novo      |
|-----------------------------------------|----------------------|-----------------|----------------------|------------------|------------------------------|-----------------------|------------------------|----------------------------------|---------------|
| Categoria da                            | Tipo de embalagem    | Qtd. de produto | <b>Unidade</b><br>de | Marca do produto | N° do registro do<br>produto | Situação<br>do rótulo | Data inicio do vinculo | <b>Situação</b><br>do<br>vinculo | <b>Opções</b> |
| embalagem                               | Pesquise a embalagem | acondicionado   | medida               |                  | Pesquise o registro          |                       |                        |                                  |               |
| Primária                                | <b>Isopor</b>        | 15,0000         | <b>UN</b>            | searinha         | 45as / 1070                  | Ativo                 | 24/02/2017             | Ativo                            | $\sqrt{0}$    |
| [ Página: 1/1 ]<br>∎ 1<br>$\rightarrow$ |                      |                 |                      |                  |                              |                       |                        |                                  |               |

*(Figura 53: Incluir Solicitação de Registro – Lista de vínculos)*

<span id="page-30-1"></span>O usuário poderá realizar as seguintes ações para cada vínculo na lista de vínculos realizados:

El usuario podrá realizar las siguientes acciones para cada vínculo en la lista de vínculos: realizados:

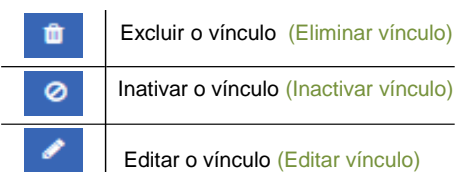

Após realizar os vínculos entre embalagens e rótulos cadastrados, o usuário deve passar para a próxima seção 'Anexar arquivos diversos'.

Después de realizar los vínculos entre embalajes y rótulos registrados, el usuario deberá pasar a ala siguiente sección: "*Anexar arquivos diversos*" (Adjuntar archivos diversos)

### <span id="page-31-0"></span>*4.1.12. Anexar arquivos diversos* **(ADJUNTAR ARCHIVOS DIVERSOS)**

A décima segunda seção a ser apresentada para o usuário é a seção 'Anexar arquivos diversos':

<span id="page-31-1"></span>La décimo segunda sección presentada al usuario corresponde a "*Anexar arquivos diversos*" (Adjuntar diversos archivos):

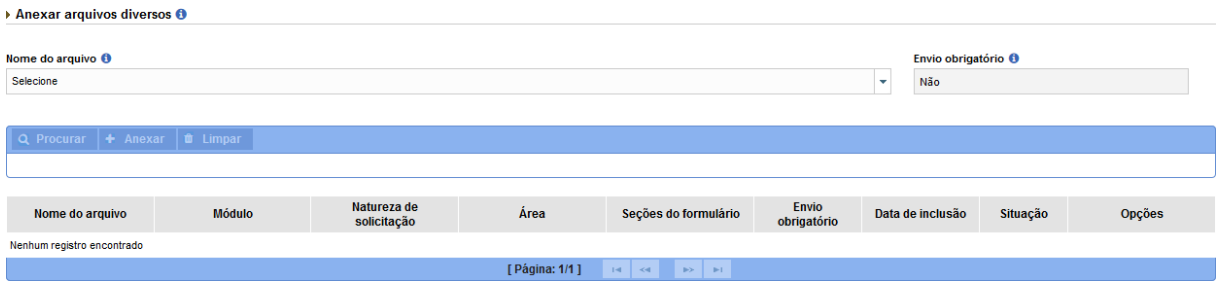

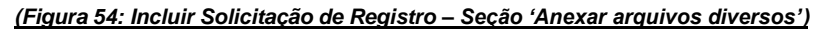

Essa seção serve para o usuário anexar os arquivos necessários para a aprovação da solicitação de registro de produto. Esses arquivos, também, passarão por análise.

Essa seção é exclusiva para anexar:

- Documentos referentes a atributos específicos declarados;
- Documentos relacionados a categoria do produto;
- Documentos de referência sobre a composição e processo de fabricação.

O usuário deve selecionar uma opção no campo 'Nome do arquivo'. O campo 'Envio obrigatório' informa ao usuário se o arquivo selecionado é obrigatório ou não.

Esta sección sirve para que el usuario adjunte los archivos necesarios para la aprobación de la solicitud de registro de producto. Tales archivos, también pasarán por análisis.

Esta sección es exclusiva para adjuntar:

- Documentos sobre atributos específicos declarados;
- Documentos relacionados con la categoría del producto;
- Documentos de referencia sobre la composición y proceso de elaboración;

El usuario debe seleccionar una opción en el campo "*Nome do arquivo*" (Nombre de archivo). El campo "**Envio obrigatório**" (Envío obligatorio) informa al usuario si el archivo seleccionado es obligatoria o no.

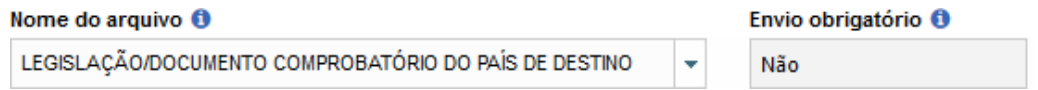

#### *(Figura 55: Incluir Solicitação de Registro – Nome do arquivo)*

<span id="page-31-2"></span>**OBS<sup>1</sup>:**As opções presentes no campo 'Nome do arquivo' podem estar diferentes, dependendo da configuração *realizada pelo administrador do sistema.*

**OBS²:***O nome do arquivo selecionado deve corresponder ao conteúdo do arquivo anexado.*

**OBS<sup>1</sup>:** Las opciones presentes en el campo "**Nome do arquivo**" (Nombre de archivo) pueden estar diferentes, *dependiendo de la configuración realizada por el administrador del sistema.*

<span id="page-32-1"></span>Logo em seguida, o usuário deve clicar no botão **Q** Procurar e selecionar o arquivo necessário. Após selecionar o arquivo, ele estará disponível para ser inserido à solicitação.

Luego, el usuario debe presionar el botón **Q Procurar** y seleccionar el archivo requerido. Después de selección dicho documento, éste se encontrará disponible para ser inserto en la solicitud.

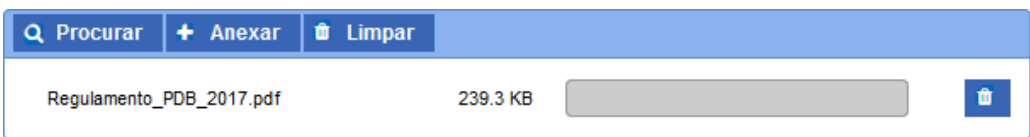

#### *(Figura 56: Incluir Solicitação de Registro – Arquivo disponível paraanexar)*

O usuário deve clicar no botão <sup>+</sup> Anexar para que o arquivo seja inserido à solicitação.

O usuário pode verificar os arquivos anexados através da tabela 'Lista de arquivos anexados'.

El usuario debe presionar el botón  $\overline{ }$  **Anexar** para que adjuntar el archivo en la solicitud.

El usuario puede verificar los archivos adjuntos a través de la tabla "*Lista de arquivos anexados*" (Lista de archivos anexados)

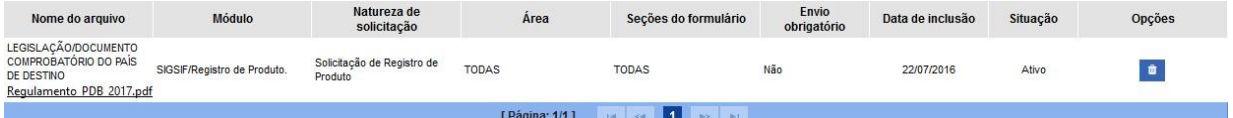

#### *(Figura 57: Incluir Solicitação de Registro – Lista de arquivos anexados)*

<span id="page-32-2"></span>**OBS<sup>1</sup>:***O sistema só permite anexar um arquivo para cada tipo de arquivo selecionado.* 

**OBS²**:*O sistema só permite anexar arquivos com extensão .DOC, .DOCX, .PDF, .XLS, .XLSX, .ODF,.JPG, .PNG, e que não excedam o limite de tamanho máximo de 5MB.*

Após ter preenchido corretamente todos os campos necessários, o usuário pode clicar no botão  $\Box$  Salvar Rascunho  $\partial$  ou no botão  $\Box$  Salvar e Enviar

**OBS<sup>1</sup>:** *El sistema solo permite anexar un archivo para cada tipo de archivo seleccionado.* 

**OBS²:** *El sistema solo permite anexar archivos con extensión .DOC, .DOCX, .PDF, .XLS, .XLSX, .ODF,.JPG, .PNG, y que no excedan el límite de tamaño máximo de 5 MB.*

Después de haber completado correctamente todos los campos necesarios, el usuario puede presionar el botón **A** Salvar Rascunho o el botón **4** Salvar e Enviar

# <span id="page-32-0"></span>*4.1.13. Salvar rascunho* **(GUARDAR BORRADOR)**

Se o usuário clicar no botão **de Salvar Rascunho** de sistema deve salvar a solicitação de registro de produto elaborada como rascunho.

O usuário recebe a mensagem que o registro salvo como rascunho.

Si el usuario presiona el botón **El Salvar Rascunho**, el sistema debe guardar la solicitud de registro de producto elaborada como borrador.

<span id="page-33-1"></span>El usuario recibirá un mensaje indicando que el registro fue guardado como borrador.

Rascunho da Solicitação salvo com sucesso.

#### *(Figura 58: Incluir Solicitação de Registro – Salvar rascunho – Mensagem de sucesso)*

Regras / Reglas:

- a) **Salvar Rascunho: Situação Aplicada para a Solicitação de Registro de Produto:** Quando acionada a ação "Salvar Rascunho", o sistema deverá salvar os dados da "Solicitação de Registro de Produto" e incluir a situação "Rascunho".
- a) **Guardar Borrador**: Situación aplicada para la solicitud de registro de producto: Cuando se utiliza la acción "*Salvar Rascunho*" (Guardar borrador), el sistema deberá guardar los datos de la solicitud e incluir el estado "*Rascunho*" (Borrador)

### <span id="page-33-0"></span>*4.1.14. Salvar e Enviar* (**GUARDAR Y ENVIAR**)

Se o usuário clicar no botão <sup>1 salvar e Enviar</sup>, o sistema deve salvar a solicitação de registro de produto elaborada.

Caso o usuário tenha preenchido o campo 'Produto regulamentado', da seção 'Dados do registro de produto', a solicitação de registro é aprovada automaticamente. Caso o produto não tenha regulamentação, a solicitação será enviada para uma análise. O usuário recebe a mensagem que o registro salvo como rascunho.

Si el usuario presiona el botón **« Salvare Enviar**, el sistema debe guardar la solicitud de registro de producto elaborada.

Si el usuario ha completado el campo "*Producto regulamentado*", en la sección "*Dados do registro de produto*", la solicutud de registro es aprobada automáticamente. En caso que el producto no tenga reglamentación, la solicitud será enviada para un análisis. El usuario recibirá un mensaje que el registro quedó guardado como borrador.

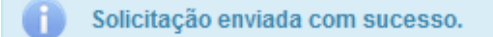

#### *(Figura 59: Incluir Solicitação de Registro – Enviar solicitação – Mensagem de sucesso.)*

<span id="page-33-2"></span>*Regra:*

- a) Se a solicitação enviada for referente a um produto regulamentando, a aprovação da solicitação será **automática**, caso contrario, a solicitação será enviada para **análise**.
	- Se a aprovação da solicitação for automática: a situação da solicitação será alterada para "**Aprovada – automaticamente**";
	- Se a solicitação for enviada para análise: a situação da solicitação será alterada para "**Enviada**". Após o parecer da análise, a solicitação será alterada conforme a situação do parece (aprovada, aprovada com ressalva, com pendência ou reprovada)
- b) Após a aprovação da solicitação, seja por processo de aprovação "automático", ou por "análise", o sistema exibirá para cada rótulo o período de validade do registro do produto. Será calculada a validade 10 anos a contar da data da aprovação da solicitação.
- a) Si la solicitud enviada se refiere a un producto reglamentado, la aprobación de solicitud será automática, en caso contrario, la solicitud se enviará para su análisis.
	- Si la aprobación de la solicitud es automática: el estado de la solicitud cambiará a " *Aprovada – automaticamente"* (Aprobado – automáticamente);
	- Si la solicitud fue enviada para análisis: el estado de la solicitud cambiará a "Enviada". Después de realizar el respectivo análisis, la solicitud cambiará conforme a su situación ("*aprovada*" (aprobada), "*aprovada com ressalva*" (aprobada con correcciones), "*com pendência*" (pendiente) o "*reprovada*" (rechazada))
- b) Después de la aprobación de solicitud, sea esto por proceso automático o por análisis, el sistema exhibirá para cada rótulo el período de validez del registro de producto. Se calculará la validez de 10 años a contar de la fecha de aprobación de dicha solicitud.